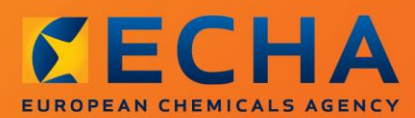

## MANUAL

Een kennisgeving van stoffen in voorwerpen opstellen

# <span id="page-1-0"></span>**Wijzigingen in dit document**

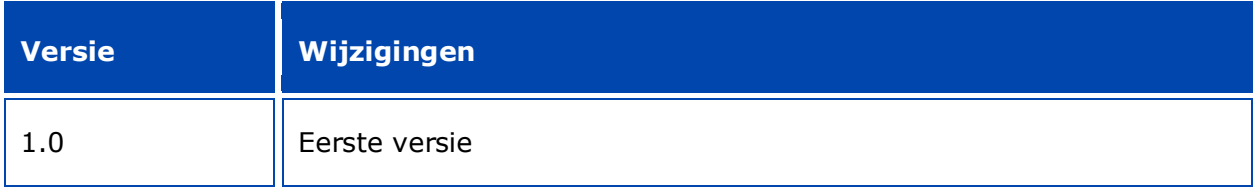

#### **Juridische mededeling**

Dit document is bedoeld om de gebruiker te helpen bij het voldoen aan zijn verplichtingen in het kader van de REACH-verordening. De tekst van de REACH-verordening is echter de enige authentieke juridische referentie. De informatie in dit document vormt geen juridisch advies. Het gebruik van de informatie valt uitsluitend onder de verantwoordelijkheid van de gebruiker. Het Europees Agentschap voor chemische stoffen aanvaardt geen aansprakelijkheid in verband met het eventuele gebruik van de in dit document opgenomen informatie.

Overname met bronvermelding toegestaan.

Dit is een werkvertaling van een document dat oorspronkelijk in het Engels werd opgesteld. Houd er rekening mee dat enkel de Engelse versie, die eveneens beschikbaar is op de ECHAwebsite, de oorspronkelijke versie is.

**Titel:** Een kennisgeving van stoffen in voorwerpen opstellen

**Referentie:** ECHA-16-B-16-EN

**Catalogusnummer:** ED-01-16-384-NL-N

**ISBN:** 978-92-9247-978-7

**DOI:** 10.2823/010334

**Publicatiedatum:** april 2016

**Taal:** NL

© Europees Agentschap voor chemische stoffen, 2016

Voorblad © Europees Agentschap voor chemische stoffen

Overname is toegestaan mits de bron volledig wordt vermeld in de volgende vorm:

"Bron: Europees Agentschap voor chemische stoffen, http://echa.europa.eu" en op voorwaarde dat de communicatieafdeling van ECHA hiervan schriftelijk op de hoogte wordt gesteld (publications@echa.europa.eu).

Dit document is beschikbaar in de volgende 23 talen:

Bulgaars, Deens, Duits, Engels, Ests, Fins, Frans, Grieks, Hongaars, Italiaans, Kroatisch, Lets, Litouws, Maltees, Nederlands, Pools, Portugees, Roemeens, Sloveens, Slowaaks, Spaans, Tsjechisch en Zweeds.

Indien u vragen of opmerkingen over dit document hebt, bezorg ons deze dan via het formulier voor informatieverzoeken dat u vindt op het onderstaande adres. Vermeld daarbij de bovenstaande referentie en de publicatiedatum.

#### http://echa.europa.eu/nl/contact

#### **Europees Agentschap voor chemische stoffen**

Postadres: P.O. Box 400, FI-00121 Helsinki, Finland

Bezoekadres: Annankatu 18, Helsinki, Finland

4

# <span id="page-3-0"></span>**Inhoudsopgave**

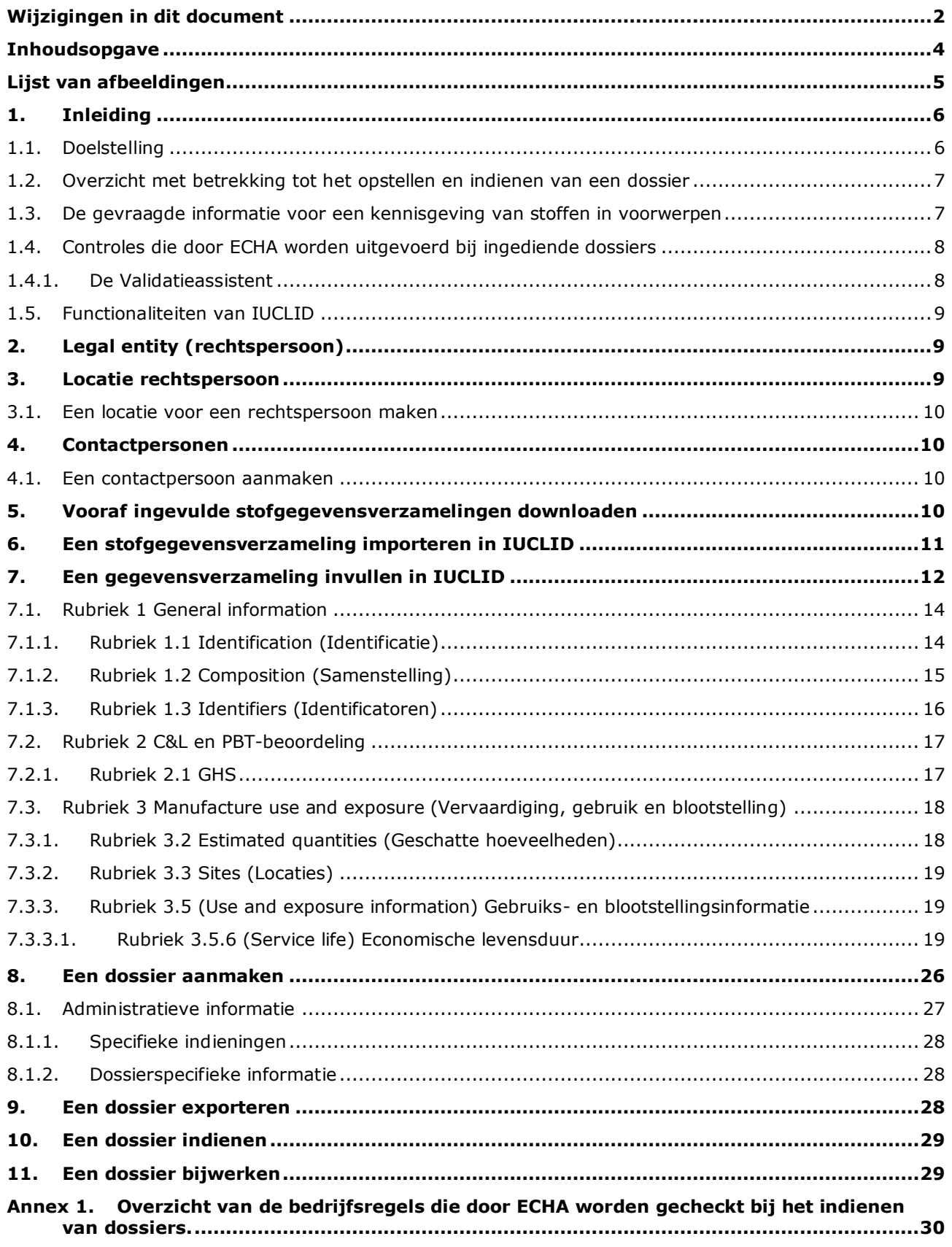

# <span id="page-4-0"></span>**Lijst van afbeeldingen**

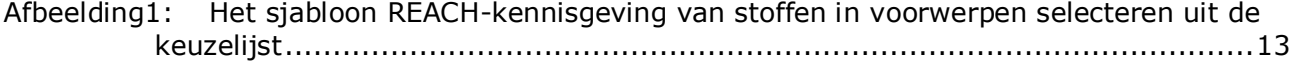

## <span id="page-5-0"></span>**1. Inleiding**

## <span id="page-5-1"></span>**1.1. Doelstelling**

Het doel van deze handleiding is aanstaande informatieverstrekkers ondersteuning te bieden bij het opstellen van een kennisgevingsdossier voor stoffen in voorwerpen (SiA) in IUCLID krachtens REACH-verordening (EG) nr. 1907/2006. Meer bepaald worden hier de rubrieken en velden in IUCLID beschreven die na het downloaden van de stofgegevensverzamelingen vanaf de website van het Europees Agentschap voor chemische stoffen (ECHA) verder moeten worden ingevuld om een volledig SiA-kennisgevingsdossier op te stellen volgens artikel 7, lid 2, van de REACH-verordening, en deze met succes in te dienen.

In deze handleiding wordt ervan uitgegaan dat IUCLID is geïnstalleerd en dat u een geldig ECHA-account hebt.

Ga naar Help in IUCLID voor meer informatie over de verschillende functionaliteiten in IUCLID en hoe u deze functionaliteiten kunt gebruiken (zie hoofdstuk 1.5 *Functionaliteiten van IUCLID*).

Om potentiële informatieverstrekkers zo goed mogelijk te kunnen helpen zijn er op de ECHAwebsite vooraf ingevulde IUCLID-stofgegevensverzamelingen beschikbaar in de **Candidate List of substances of very high concern for Authorisation** (Lijst van zeer zorgwekkende stoffen die in aanmerking komen voor autorisatie) met het volgende adres: [http://echa.europa.eu/nl/guidance-documents/guidance-on-reach](http://echa.europa.eu/candidate-list-table)

In deze gegevensverzamelingen is vooraf basisinformatie ingevuld over stofidentiteit, samenstelling en indeling. ECHA adviseert potentiële informatieverstrekkers deze als uitgangspunt te gebruiken. U dient de ingevulde informatie te controleren en zo nodig aan te passen en de overige informatie die wordt gevraagd in te vullen overeenkomstig de instructies in deze handleiding.

In principe zijn producenten en importeurs van voorwerpen verplicht een SiA-kennisgeving op te stellen wanneer aan alle voorwaarden van artikel 7, lid 2, van REACH is voldaan:

- De stof is opgenomen in de Candidate List of Substances of Very High Concern (SVHC) (Lijst van zeer zorgwekkende stoffen die in aanmerking komen) voor autorisatie (hierna aangeduid als lijst van stoffen die in aanmerking komen);
- De stof is in een concentratie hoger dan 0,1 gewichtsprocent aanwezig in geproduceerde en/of ingevoerde voorwerpen;
- De totale hoeveelheid van de stof in alle geproduceerde en/of ingevoerde voorwerpen die meer dan 0,1 gewichtsprocent van de stof bevatten, is groter dan 1 ton per producent en/of importeur per jaar.

Uiterlijk zes maanden na opname van de stof in de lijst van stoffen die in aanmerking komen moet een kennisgeving van stoffen in voorwerpen worden ingediend. Deze verplichting geldt vanaf 1 juni 2011 voor stoffen die vóór 1 december 2010 zijn opgenomen in de lijst van stoffen die in aanmerking komen.

Informatieverstrekkers wordt ten zeerste aangeraden hun dossier na indiening up-to-date te houden. De kennisgeving kan worden bijgewerkt als zich veranderingen in de kennisgevingsinformatie voordoen (zie hoofdstuk 11 *Een dossier bijwerken*).

Eén kennisgeving dient betrekking te hebben op één stof op de lijst van stoffen die in aanmerking komen. Als voorwerpen die u invoert of produceert meerdere stoffen bevat van de lijst van stoffen die in aanmerking komen, moet u voor elk van deze stoffen een aparte

kennisgeving indienen. Als meerdere voorwerpen dezelfde stof bevatten, moet u ze allemaal in één kennisgeving opnemen.

Voor meer informatie over kennisgevingen van stoffen in voorwerpen (SiA) (artikel 7, lid 2, van de REACH-verordening) kunt u de desbetreffende ECHA-webpagina raadplegen via http://echa.europa.eu/regulations/reach/candidate-list-substances-in-articles/notification-ofsubstances-in-articles

en het *Richtsnoer over vereisten voor stoffen in voorwerpen* via http://echa.europa.eu/nl/guidance-documents/guidance-on-reach

## <span id="page-6-0"></span>**1.2. Overzicht met betrekking tot het opstellen en indienen van een dossier**

Een SiA-kennisgevingsdossier in IUCLID is een niet-bewerkbaar bestand dat een momentopname bevat van de stofgegevensverzameling voor de stof op de lijst van stoffen die in aanmerking komen die in uw voorwerp aanwezig is. Het bevat de informatie die bij ECHA moet worden ingediend.

Met behulp van de onderstaande stappen wordt aangegeven hoe u een IUCLID-dossier voor uw SiA-kennisgeving opstelt wanneer er een vooraf ingevulde stofgegevensverzameling beschikbaar is op de ECHA-website:

- 1. Meld u aan bij REACH-IT en maak, indien nodig, de *Legal entity* (Rechtspersoon) aan voor de informatieverstrekker [\(https://reach-it.echa.europa.eu/\)](https://reach-it.echa.europa.eu/).
- 2. Download de vooraf ingevulde stofgegevensverzameling van de ECHA-website (zie hoofdstuk 5).
- 3. Importeer de stofgegevensverzameling in IUCLID (zie hoofdstuk 6).
- 4. Voer verdere informatie in in de stofgegevensverzameling in IUCLID (zie hoofdstuk 7).
- 5. Maak een REACH-kennisgeving van stoffen in voorwerpen aan in IUCLID (zie hoofdstuk 8).
- 6. Exporteer het kennisgevingsdossier uit IUCLID (zie hoofdstuk 9).
- 7. Dien het kennisgevingsdossier in bij ECHA via *REACH-IT* (zie hoofdstuk 10).

In de zeldzame gevallen dat er op de website met de lijst van stoffen die in aanmerking komen geen stofgegevensverzameling beschikbaar is, kunt u er een aanmaken met behulp van de instructies in de handleiding *Het opstellen van registratie- en PPORD-dossiers* die te vinden is op [http://echa.europa.eu/manuals.](http://echa.europa.eu/manuals)

#### <span id="page-6-1"></span>**1.3. De gevraagde informatie voor een kennisgeving van stoffen in voorwerpen**

In artikel 7, lid 4, van de REACH-verordening staat beschreven welke informatie moet worden opgenomen in de kennisgeving. De gevraagde informatie bestaat uit (de desbetreffende rubriek van IUCLID is tussen haakjes aangegeven):

- de identiteit van de informatieverstrekker (d.w.z. de producent of importeur van de voorwerpen): naam en contactgegevens (REACH-IT-account en IUCLID-rubriek 1.1);
- de identiteit van de informatieverstrekker en de rol in de toeleveringsketen (IUCLID-rubriek 1.1);
- de identificatie van de stof: stofnaam, EG-nummer, CAS-nummer, type stof en samenstelling van de stof (IUCLID-rubriek 1.1 en 1.2): deze informatie wordt vermeld in de vooraf ingevulde stofgegevensverzameling;
- het registratienummer van de stof op de lijst van stoffen die in aanmerking komen, indien beschikbaar (IUCLID-rubriek 1.3);
- de indeling van de stof op de lijst van stoffen die in aanmerking komen volgens de CLPcriteria (IUCLID-rubriek 2.1): deze informatie wordt vermeld in de vooraf ingevulde stofgegevensverzameling;
- de productielocatie van de informatieverstrekker; hoeft alleen te worden ingevuld door producenten van voorwerpen, niet door importeurs van voorwerpen (IUCLID-rubriek 3.3);
- een korte beschrijving van het gebruik van de stof(fen) in het voorwerp [technische functie(s)] en van het gebruik van de voorwerpen (IUCLID-rubriek 3.5);
- het hoeveelheidsklasse van de stof in de voorwerpen: 1-10 ton, 10-100 ton, 100-1000 ton of ≥1000 ton (koptekst van het IUCLID-dossier).

Hoofdstuk 7. In *Een gegevensverzameling invullen in IUCLID* wordt uitvoerig beschreven hoe u een kennisgeving van stoffen in voorwerpen kunt invullen om te voldoen aan uw verplichtingen op grond van artikel 7, lid 2, van de REACH-verordening.

## <span id="page-7-0"></span>**1.4. Controles die door ECHA worden uitgevoerd bij ingediende dossiers**

Alle bij het ECHA ingediende dossiers ondergaan een aantal eerste technische en administratieve controles. Dergelijke controles worden bedrijfsregels (BR) genoemd.

Een dossier wordt alleen geaccepteerd als aan alle relevante bedrijfsregels (zoals verificatie van formats en beschikbaarheid van administratieve informatie) is voldaan.

<span id="page-7-1"></span>Voor meer informatie over de bedrijfsregels verwijzen wij u naar bijlage 1: *Overzicht van de bedrijfsregels die door ECHA worden gecheckt bij het indienen van dossiers.*

#### **1.4.1. De Validatieassistent**

De plugin *Validation assistant* (Validatieassistent - VA) is ontwikkeld om u enkele controlemogelijkheden te bieden voordat u uw dossier via REACH-IT bij ECHA indient.

We adviseren u dan ook met klem de *Validation assistant*-plugin in twee stadia te gebruiken:

- i. om uw gegevensverzameling te controleren (voordat het dossier wordt aangemaakt) en eventuele fouten op dit niveau te corrigeren;
- ii. om het uiteindelijke dossier te controleren en eventuele gevonden discrepanties aan te pakken.

Het gebruik van de plugin in beide stadia is essentieel om eventuele nodeloze fouten tot het uiterste te beperken en mogelijke afwijzing van uw indiening te voorkomen.

Zie Help in IUCLID voor instructies over toepassing van de *Validation assistant*.

## <span id="page-8-0"></span>**1.5. Functionaliteiten van IUCLID**

De functionaliteiten van IUCLID worden uitgebreid beschreven in de Help-functie die in IUCLID is ingebouwd. Voor het gebruiken van de Help-functie kunt u overal in de applicatie op F1 drukken. Het Help-systeem zal dan trachten het relevantste deel van de inhoud weer te geven. Vandaar kunt u naar de specifieke benodigde hulp navigeren. Als bijvoorbeeld de exportwizard open staat, zou met een druk op F1 in Help de beschrijving verschijnen van de functionaliteit *Export*. Als alternatief voor F1 bevat de interface van het systeem ook links naar de Helpfunctie in de vorm van een vraagteken-pictogram.

## <span id="page-8-1"></span>**2. Legal entity (rechtspersoon)**

Indieningen bij ECHA worden door *Legal entities* (Rechtspersonen) gedaan. Deze rechtspersonen moeten vóór de indiening worden gedefinieerd onder vermelding van contactgegevens. De contactgegevens van het bedrijf worden opgeslagen als een *Legal Entity Object (LEO)*. U kunt een LEO aanmaken in IUCLID en in de *ECHA accounts* die beschikbaar zijn op [http://echa.europa.eu/support/helpdesks/echa-helpdesk/echa-accounts.](http://echa.europa.eu/support/helpdesks/echa-helpdesk/echa-accounts)

ECHA gebruikt uitsluitend de contactgegevens van de rechtspersoon die u hebt geregistreerd in de ECHA accounts of in REACH-IT.

U hebt al één rechtspersoon gecreëerd toen u IUCLID installeerde. U kunt meer

rechtspersonen toevoegen door op *Legal entity* (Rechtspersoon) te klikken op de startpagina van IUCLID. ECHA controleert echter niet of de rechtspersoon in IUCLID en de rechtspersoon in de ECHA-accounts gelijk zijn.

De rechtspersoon wordt niet standaard in het dossier opgenomen. Indien u de rechtspersoon wilt opnemen in het dossier, wijzigt u tijdens het aanmaken van het dossier de standaardinstelling in de wizard voor het aanmaken van een dossier (zie hoofdstuk 8 *Een dossier aanmaken*).

Indien u een rechtspersoon opneemt in het dossier dat bij ECHA wordt ingediend, kan het raadzaam zijn om te controleren of de rechtspersonen in IUCLID en REACH-IT dezelfde zijn. Meer informatie over het aanmaken van een Legal Entity Object (LEO) (Rechtspersoonobject) en hoe u deze tussen IUCLID en REACH-IT kunt synchroniseren leest u in de handleiding *Het opstellen van registratie en PPORD-dossiers* .

## <span id="page-8-2"></span>**3. Locatie rechtspersoon**

De productielocatie hoeft alleen te worden ingevuld door producenten van voorwerpen die hun voorwerpen binnen de Europese Unie produceren. Importeurs van voorwerpen hoeven deze informatie niet in te vullen. Een *Legal entity site* (*Locatie rechtspersoon*) is een vermelding waarmee u als producent van voorwerpen kunt aangeven op welke locatie de fabricage van uw voorwerpen plaatsvindt. Deze informatie omvat de naam van de locatie, het adres en andere contactgegevens van de locatie, en de mogelijkheid om de identificatoren van de locatie in andere IT-systemen van bedrijven/organisaties op te nemen. De *Legal entity site* is eigendom van één enkele *Legal entity owner* (Eigenaar rechtspersoon).

Het is niet mogelijk een locatie te creëren zonder deze met een rechtspersoon te verbinden, maar het is wel mogelijk om de koppeling tussen een locatie en de bijbehorende eigenaar van de rechtspersoon te wijzigen door een andere rechtspersoon te selecteren in uw inventaris. Er kunnen meerdere locaties worden gekoppeld aan een rechtspersoon.

## <span id="page-9-0"></span>**3.1. Een locatie voor een rechtspersoon maken**

- 1. Om een nieuwe locatie te maken klikt u met de rechtermuisknop op *Legal entity site* op de startpagina en selecteert u *New*(Nieuw).
- 2. Geef een naam voor de locatie en wijs deze toe aan de *Legal entity owner* door op de knop  $\infty$  te klikken.
- 3. Vul zo veel mogelijk velden in onder *General information (Algemene informatie) en Contact address* (Contactadres). Wat minstens moet worden ingevuld, is het land (*Country*) waar de locatie zich bevindt.
- 4. Klik op  $\blacksquare$  in het hoofdmenu om de informatie over de locatie van de rechtspersoon op te slaan.

## <span id="page-9-1"></span>**4. Contactpersonen**

In de *Contacts*-inventaris kunt u de contactgegevens toevoegen van de relevante bevoegde personen, zoals de persoon die verantwoordelijk is voor het veiligheidsinformatieblad (SDS), de toxicoloog, enzovoorts, en dit kan aan het IUCLID-dossier worden gehecht. Met deze personen kan contact worden opgenomen voor assistentie of het beantwoorden van vragen over de ingediende informatie.

Informatie over de contactpersoon die verantwoordelijk is voor uw indiening moet worden gespecificeerd en beheerd in REACH-IT.

#### <span id="page-9-2"></span>**4.1. Een contactpersoon aanmaken**

1. Om een nieuwe contactpersoon aan te maken klikt u met de rechtermuisknop op *Contacts*

op de startpagina en selecteert u *New*.

- 2. Vul zo veel mogelijk velden in onder *General information*.
- 3. Klik op  $\blacksquare$  in het hoofdmenu om de informatie over de contactpersoon op te slaan.

## <span id="page-9-3"></span>**5. Vooraf ingevulde stofgegevensverzamelingen downloaden**

Een kennisgevingsdossier voor stoffen in voorwerpen wordt opgesteld voor een stof zoals bedoeld in artikel 3, lid 1, van de REACH-verordening, die is opgenomen in de lijst van zeer zorgwekkende stoffen die in aanmerking komen voor autorisatie; De informatie met betrekking tot de stof op de lijst van stoffen die in aanmerking komen die u wilt melden, zoals de identiteit en de samenstelling van de stof, wordt reeds vermeld in de stofgegevensverzameling (*Substance dataset*) (Stofgegevensverzameling) die voor deze stof is aangemaakt en kan worden gedownload van de ECHA-website. De gegevensverzameling wordt gebruikt als basis voor het aanmaken van een IUCLID-dossier.

Ga als volgt te werk om een vooraf ingevulde stofgegevensverzameling te downloaden voor de stof op de lijst van stoffen die in aanmerking komen die u wilt melden:

1. Ga naar de "Candidate List of Substances of Very High Concern for authorisation" (Lijst van zeer zorgwekkende stoffen die in aanmerking komen voor autorisatie) op de ECHA-website via<http://echa.europa.eu/candidate-list-table>

- 2. In de kolom IUCLID dataset (IUCLID-gegevensverzameling) in de desbetreffende rij voor de stof op de lijst van stoffen die in aanmerking komen die u wilt melden, klikt u op het symbool •
- 3. Download het vooraf ingevulde bestand *Substance dataset* (Stofgegevensverzameling) en sla het op op uw computer.

Als u de gegevensverzameling van de stof die u wilt melden hebt gedownload en opgeslagen op uw computer, gaat u voor verdere instructies naar hoofdstuk 6 *Een stofgegevensverzameling importeren in IUCLID*.

De vooraf ingevulde stofgegevensverzamelingen in IUCLID voor stoffen op de lijst van stoffen die in aanmerking komen, die beschikbaar zijn op de ECHA-website, zijn bedoeld als ondersteuning voor bedrijven die kennisgevingen voor stoffen in voorwerpen moeten opstellen. Alleen de informerende onderneming blijft echter verantwoordelijk voor de geschiktheid en juistheid van de in zijn kennisgeving verstrekte informatie. De vooraf ingevulde stofgegevensverzamelingen bevatten de juiste stofidentificaties in rubriek 1.1 en 1.2 alsook relevante informatie over de indeling in rubriek 2.1. Houd er rekening mee dat u, ondanks de aanwezigheid van bepaalde verplichte informatie in de bovengenoemde IUCLID-rubrieken, verplicht bent verdere informatie in te vullen zoals beschreven in hoofdstuk 7 *Een gegevensverzameling invullen in IUCLID* van deze handleiding (bijv. de rechtspersoon in rubriek 1.1).

Een *Substance dataset* (*Stofgegevensverzameling*) is een opslagplaats van administratieve en wetenschappelijke gegevens voor een stof. De identificatie-informatie over een bepaalde stof of een bepaald bestanddeel van een stof, zoals chemische namen (EG-naam, CAS-naam, IUPAC-naam, synoniemen, enz.), identiteitscodes (bijv. EG-nummer, CAS-nummer) en informatie over moleculen en structuren, worden in IUCLID opgeslagen als *Reference substance* (Referentiestof). De informatie in de*Substance dataset* (Gegevensverzameling) kan worden aangepast: u kunt informatie toevoegen, verwijderen of wijzigen. Uitgebreidere informatie over de referentiestof en over het beheren van een stofgegevensverzameling vindt u in de handleiding *How to prepare registration and PPORD dossiers* (Het opstellen van registratie- en PPORD-dossiers) die te vinden is op [http://echa.europa.eu/manuals.](http://echa.europa.eu/manuals)

## <span id="page-10-0"></span>**6. Een stofgegevensverzameling importeren in IUCLID**

Om in IUCLID een kennisgevingsdossier voor stoffen in voorwerpen te kunnen opstellen, moet u eerst de stofgegevensverzameling die u hebt gedownload importeren in uw lokale IUCLIDinstallatie. (zie hoofdstuk 5).

Aan de hand van de onderstaande stappen kunt u de gedownloade vooraf ingevulde stofgegevensverzameling voor de stof op de lijst van stoffen die in aanmerking komen die u in IUCLID wilt melden, importeren:

- 1. Op de startpagina van IUCLID klikt u op *Import* (Importeren)  $\Box$  om de *Import assistant Importassistent*) te starten.
- 2. In het importassistent-venster klikt u op de knop *Addfiles* (Bestanden toevoegen). Er verschijnt een nieuw venster.
- 3. Selecteer het stofgegevensverzameling-bestand (.i5z/.i6z) in de map op uw harde schijf waar u het bestand hebt opgeslagen toen u het downloadde. Klik vervolgens op de knop *Open* (Openen).
- 4. Klik in het importassistent-venster op de knop *Finish* (Voltooien).
- 5. Wanneer het importeren is voltooid, verschijnt er een pop-upbericht rechtsonder in het IUCLID-scherm. U kunt hierop of op het knipperende rode cirkeltje klikken om het venster *Background job console* (Console voor achtergrondtaken) weer te geven.
- 6. Als de stofgegevensverzameling eenmaal is geïmporteerd, kunt u deze terugvinden in de

lijst *Substance* (Stof) door te klikken op de knop Substance (Stof) op de startpagina van IUCLID.

7. Alle beschikbare stoffen worden weergegeven in het navigatiepaneel aan de linkerkant van het scherm. Dubbelklik of klik met de rechtermuisknop op het paneel en selecteer *Open* (Openen) om uw gegevensverzameling te openen.

Ga naar de helpfunctie in IUCLID voor meer informatie over de functie Import (Importeren).

Wanneer u de vooraf ingevulde stofgegevensverzameling in IUCLID hebt geïmporteerd, kunt u deze aanvullen met verdere informatie zoals wordt uitgelegd in het volgende hoofdstuk, teneinde uw SiA-kennisgevingsdossier in IUCLID op te stellen.

## <span id="page-11-0"></span>**7. Een gegevensverzameling invullen in IUCLID**

In dit hoofdstuk wordt beschreven welke informatie u in de verschillende rubrieken van IUCLID moet invoeren om een kennisgevingsdossier voor stoffen in voorwerpen op te stellen.

Tijdens het invullen van uw gegevens kunt u gebruik maken van de Help-functie in de IUCLID-software. Voor het bekijken van de meest relevante informatie in het Help-venster kunt u overal in de toepassing op F1 drukken.

Zodra u een vooraf ingevulde stofgegevensverzameling voor uw stof hebt gedownload en geïmporteerd, kunt u de informatie in de gegevensverzameling aanpassen: u kunt in de gegevensverzameling informatie toevoegen, verwijderen of wijzigen. De gegevensverzameling wordt gebruikt om het SiA-kennisgevingsdossier aan te maken.

Aan de hand van de onderstaande stappen kunt u de vooraf ingevulde stofgegevensverzameling voor uw stof invullen:

1. Om de stofgegevensverzameling op te roepen die u al in IUCLID hebt geïmporteerd (zie

hoofdstuk 6), klikt u op de knop *Substance* (Stof) op de startpagina van IUCLID onder Main tasks (Hoofdtaken). De stofgegevensverzameling wordt weergegeven in het navigatiepaneel aan de linkerkant van het scherm (onder het tabblad *Search* (Zoeken)).

- 2. Dubbelklik of klik met de rechtermuisknop op het paneel en selecteer *Open* (Openen) om de gegevensverzameling te openen.
- 3. Om vervolgens de Table of contents (TOC) (Inhoudsopgave) te kunnen zien die relevant is voor het SiA-kennisgevingsdossier, klikt u op het tabblad *TOC* in het navigatiepaneel en vervolgens op de gevulde pijl omlaag ( $\blacktriangledown$ ) aan de rechterkant van het tabblad TOC.
- 4. Selecteer de optie *REACH Notification of substance in article* (REACH-kennisgeving van stoffen in voorwerpen) uit de keuzelijst met verschillende indieningstypen en klik vervolgens op de knop *OK*.

#### <span id="page-12-0"></span>**Afbeelding1**:**Het sjabloon REACH-kennisgeving van stoffen in voorwerpen selecteren uit de keuzelijst**

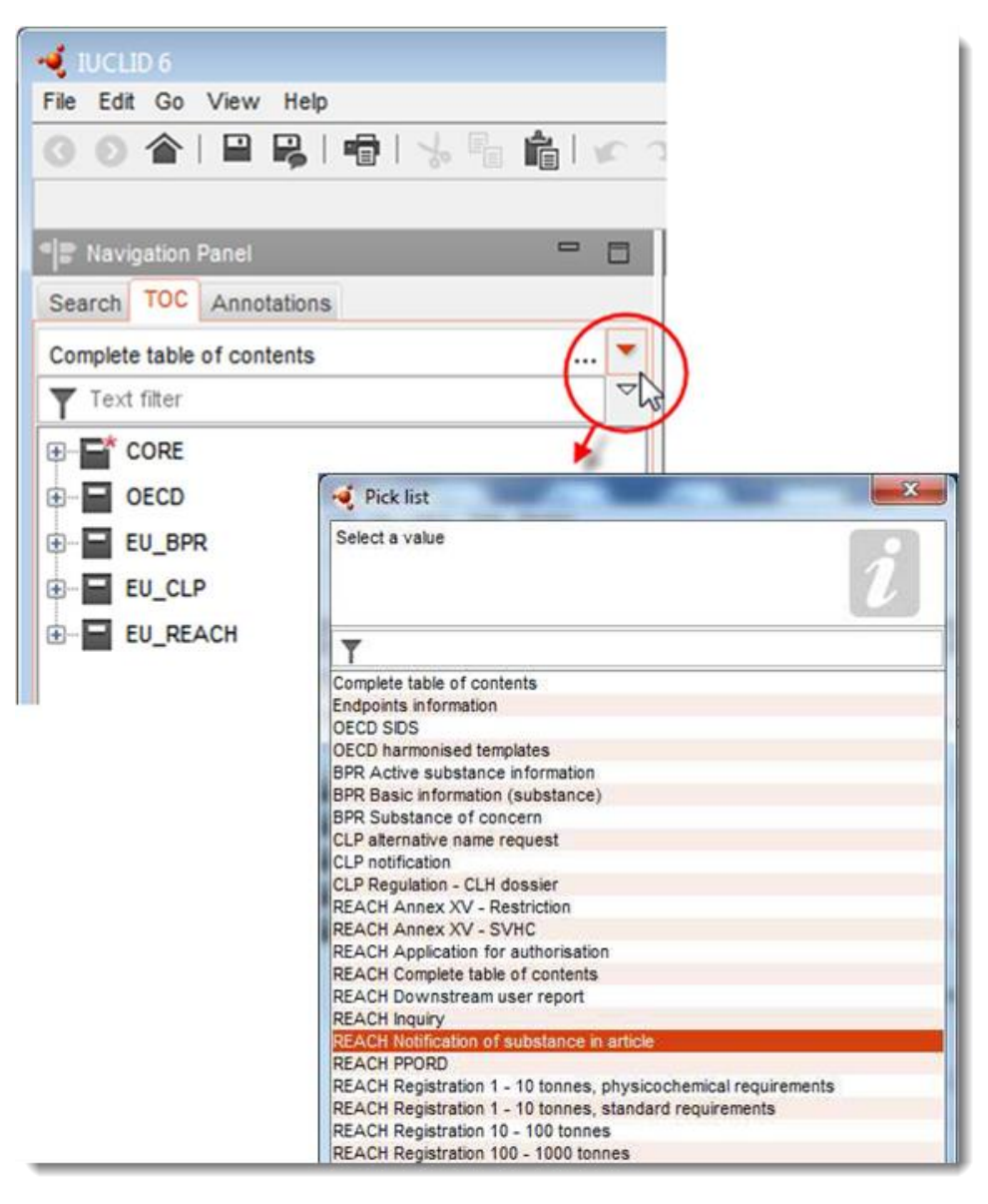

- 5. De rubrieken die van belang zijn voor een SiA-kennisgevingsdossier worden nu weergegeven in het navigatiepaneel aan de linkerkant van het scherm. Rubrieken met verplicht in te vullen informatie zijn gemarkeerd met een asterisk  $(\blacksquare)$ ;
- 6. Vul de stofgegevensverzameling in door de verplichte informatie voor een SiA-kennisgeving in deze gegevensverzameling te controleren en in iedere rubriek van IUCLID in te voeren, zoals uitgebreid wordt beschreven in de volgende paragrafen van dit hoofdstuk. De rubrieken worden weergegeven op naam en op de nummering die in IUCLID wordt gebruikt.

Wanneer u de verschillende delen van de gegevensverzameling invult, is het belangrijk dat:

 u, wanneer u een groot aantal rijen in een tabel aanmaakt, de relevante informatie in iedere rij invult;

 het aangrenzende tekstveld aangeduid als 'Overige' wordt ingevuld wanneer u in een keuzelijst *other* (overige) selecteert;

<span id="page-13-0"></span>een veld moet worden ingevuld wanneer dit betrekking heeft op een eenheid.

## **7.1. Rubriek 1 General information**

In rubriek 1, *General information* (Algemene informatie), van IUCLID specificeert u de informatie over de stofidentificatie en de identiteit van de informatieverstrekker, zoals bepaald in artikel 7, lid 4, van de REACH-verordening, zoals hieronder wordt toegelicht.

#### <span id="page-13-1"></span>**7.1.1. Rubriek 1.1 Identification (Identificatie)**

Rubriek 1.1 bevat informatie over de identiteit van de informatieverstrekker, de rol in de toeleveringsketen, de identificatie van de stof en het type (referentie)stof.

Om deze rubriek te voltooien volgt u de volgende stappen:

- 1. Type in het veld *Substance name* (Stofnaam) de naam van de stof op de lijst van stoffen die in aanmerking komen waarvoor u een SiA-kennisgevingsdossier aanmaakt.
- 2. Indien er sprake is van vertrouwelijkheidskwesties omtrent de stofnaam, vult u het veld *Public name* (Openbare naam) in. In dit veld moet u een generieke naam opgeven die geschikt is voor publicatie en die een juiste beschrijving van de stof geeft.

Meer informatie over het toekennen van *openbare namen* aan stoffen onder de REACHverordening is te vinden op<http://echa.europa.eu/manuals>

3. Wijs een *Legal entity* (Rechtspersoon) toe aan uw stofgegevensverzameling door te klikken op de knop  $\infty$  (zie hoofdstuk 2 *Legal entity* (Rechtspersoon)).

U mag GEEN *Third party representative* (Derde partij als vertegenwoordiger) aanwijzen voor een kennisgeving van stoffen in voorwerpen.

#### **Rol in de toeleveringsketen:**

4. Selecteer het vakje *Manufacturer* (Fabrikant) (voor producent van voorwerpen), *Importer* (Importeur) (van voorwerpen) of *Only representative* (Enige vertegenwoordiger) in deze rubriek in overeenstemming met uw rol in de toeleveringsketen. Selecteer beide vakjes wanneer u zowel producent als importeur bent van voorwerpen die dezelfde stof van de lijst van stoffen die in aanmerking komen bevatten: *Manufacturer* (Fabrikant) en *Importer* (Importeur).

#### **Identificatie van stof en type stof:**

De *Substance dataset* (Stofgegevensverzameling) die u hebt gedownload bevat al informatie over de stofidentificatie. Deze is voldoende om de stof te identificeren dus u hoeft geen nadere gegevens te verstrekken. Als u het eens bent met de vooraf ingevulde informatie, kunt u deze rubriek overslaan.

De volgende informatie is vooraf ingevuld:

- In het veld *Reference substance* (Referentiestof) zijn de naam van de referentiestof en het EG-nummer/de EG-naam en/of het CAS-nummer/de CAS-naam en/of de IUPACnaam ingevuld.
- Het veld *Type of substance* (Type stof) is ingevuld (stof met één bestanddeel, stof met verscheidene bestanddelen of UVCB-stof).

Zoals aangegeven in artikel 7, lid 4, onder c), hebt u de mogelijkheid om naast deze minimumvereisten ook alle informatie overeenkomstig punt 2.1 t/m 2.3.4 van bijlage VI bij de REACH-verordening te vermelden. Indien u dat wilt, raadpleegt u de handleiding *Het opstellen van registratie- en PPORD-dossiers*.

Op een bijgewerkte versie van een met succes ingediende kennisgeving (wat wil zeggen dat aan de kennisgeving een referentienummer is toegekend) moet onder *Reference substance* (Referentiestof) in IUCLID-rubriek 1.1 altijd een EG-nummer worden vermeld. Gebruik hiervoor het EG-nummer of het voorlopige EG-nummer dat is toegekend aan uw eerdere, met succes ingediende kennisgeving voor deze stof.

#### **Contactpersoon:**

5. U kunt informatie over de contactpersoon/contactpersonen voor deze specifieke stof uit de eerder opgegeven contactpersonen toevoegen in het veld*Contact persons*

(Contactpersonen) (zie hoofdstuk 4 *Contactpersoon* . Klik op de knop  $\bigoplus$  om uw gegevens in te voeren.

- 6. Klik op de kettingknop  $\infty$  om een contactpersoon uit uw lijst toe te wijzen.
- 7. Klik op  $\blacksquare$  in het hoofdmenu om de informatie op te slaan.

#### <span id="page-14-0"></span>**7.1.2. Rubriek 1.2 Composition (Samenstelling)**

Rubriek 1.2 in IUCLID wordt gebruikt om de identiteit van de stof op samenstellingsniveau te beschrijven. In deze rubriek dienen gegevens te worden vermeld over de identiteit, de zuiverheidsgraad en de concentratie van de bestanddelen in de stof, inclusief onzuiverheden en additieven. De staat en de vorm van uw samenstelling moeten ook in deze rubriek worden vermeld.

De Substance dataset (Stofgegevensverzameling) die u hebt gedownload bevat al informatie over de stofsamenstelling. De gegeven informatie over de stofsamenstelling is voldoende, dus u hoeft geen nadere gegevens te verstrekken. Als u het eens bent met de vooraf ingevulde informatie, kunt u deze rubriek overslaan. Als u echter uitgebreidere informatie wilt verstrekken, volg dan de onderstaande instructies.

De volgende informatie is meestal vooraf ingevuld:

- De velden *Name* (Naam), *Type of composition* (Type samenstelling) en *State/form* (Staat/vorm) bevatten de informatie met betrekking tot de naam en het type samenstelling, alsook de fysische staat of vorm.
- In het veld *Degree of purity* (Zuiverheidsgraad) is standaard ≤ 100% ingevuld.
- Voor stoffen met één bestanddeel bevat het veld *Constituents* (Bestanddelen) de informatie die is ingevuld onder *Reference substance* (Referentiestof) in rubriek 1.1 Identification (Identificatie).
- In het veld *Typical concentration* (Gebruikelijke concentratie) is standaard ≤ 100% ingevuld.
- Voor stoffen met verscheidene bestanddelen bevat het veld *Constituents* (Bestanddelen) de identificatie-informatie van de verschillende bestanddelen.
- In het veld *Concentration range* (Concentratiebereik) is standaard > 10% en < 80% ingevuld.

Gebruik deze rubriek om een gedeelte van de informatie op te geven die gevraagd wordt op grond van artikel 7, lid 4, van de REACH-verordening, over de identiteit van de te melden stof op het samenstellingsniveau waarover u mogelijk beschikt.

Iedere stofgegevensverzameling moet ten minste één samenstelling bevatten die verwijst naar de te melden stof. Iedere samenstelling is een nieuwe record in IUCLID. Om een nieuwe record aan te maken en de informatie over de samenstelling van uw stof in te vullen, raadpleegt u de handleiding *Het opstellen van registratie- en PPORD-dossiers*.

## <span id="page-15-0"></span>**7.1.3. Rubriek 1.3 Identifiers (Identificatoren)**

In deze rubriek kunt u identificatoren voor wettelijke regelingen opnemen. Deze rubriek wordt met name gebruikt om de volgende identificatoren (indien beschikbaar) te melden: het REACH-registratienummer en het REACH-kennisgevingsnummer voor stoffen in voorwerpen (voor het bijwerken van een kennisgeving, zie hieronder).

Om uw gegevens te kunnen invoeren moet u eerst een nieuwe record aanmaken door met de rechtermuisknop op de rubrieknaam te klikken en een *new fixed record* (nieuwe vaste record) te selecteren.

- 1. Druk op de knop *Add* (Toevoegen) om een nieuwe identificator toe te voegen aan de tabel *Regulatory programme identifiers* (Identificatoren wettelijke regelingen).
- 2. Afhankelijk van de indiening selecteert u de toepasselijke identificator uit de *Regulatory programme*-keuzelijst.
- 3. Noteer het desbetreffende nummer in het veld *ID*. Het format voor het REACHregistratienummer is als volgt: 01-XXXXXXXXXX-CC-XXXX
- 4. Klik op *OK* en de toegevoegde identificatoren van wettelijke regelingen verschijnen in de tabel.
- 5. Indien u identificatoren van meerdere regelingen moet opgeven, herhaalt u de vorige stappen om een nieuwe rij aan te maken.
- 6. Klik op  $\blacksquare$  in het hoofdmenu om de informatie op te slaan.

Importeurs van voorwerpen hebben niet in alle gevallen toegang tot een registratienummer van de stoffen in het voorwerp. Producenten van voorwerpen die de stof op de lijst van stoffen die in aanmerking komen zelf in het voorwerp verwerken, hebben doorgaans toegang tot het registratienummer via het veiligheidsinformatieblad (SDS) van de stof. De producent moet dan echter verifiëren of zijn gebruik wordt gedekt door de registratie, omdat hij in dat geval is vrijgesteld van de verplichting tot kennisgeving.

#### **Voor het bijwerken van een kennisgeving:**

Als u een bijgewerkte versie van uw kennisgeving van stoffen in voorwerpen wilt indienen, moet u in deze rubriek het referentienummer (kennisgevingsnummer) dat al aan uw stof is toegekend, toevoegen door de bovenstaande stappen te volgen. Hierbij dient u rekening te houden met het volgende:

- Selecteer *REACH substance in article notification number* (REACH-kennisgevingsnummer voor stoffen in voorwerpen) uit de keuzelijst *Regulatory programme* (Wettelijke regelingen).
- Zorg ervoor dat een kennisgevingsnummer het volgende format heeft: 03-XXXXXXXXXX-CC-XXXX

## <span id="page-16-0"></span>**7.2. Rubriek 2 C&L en PBT-beoordeling**

Er zijn in IUCLID twee rubrieken waar u informatie kunt invoeren met betrekking tot indeling en etikettering (C&L): rubriek 2.1 GHS en rubriek 2.2 DSD - DPD. Daarnaast kunt u in rubriek 2.3 PBT assessment (PBT-beoordeling) de uitkomst van de PBT-beoordeling opslaan die is uitgevoerd in het kader van de REACH-verordening.

De onderstaande paragraaf bevat relevante informatie over rubriek 2.1 GHS in IUCLID met betrekking tot uw SiA-kennisgeving. Voor meer informatie over deze rubriek en de subrubrieken in IUCLID raadpleegt u de handleiding *Het opstellen van registratie- en PPORDdossiers*.

#### <span id="page-16-1"></span>**7.2.1. Rubriek 2.1 GHS**

De indelings- en etiketteringsinformatie is vooraf ingevuld in de stofgegevensverzamelingen die u kunt downloaden van de webpagina met de lijst van stoffen die in aanmerking komen. De stofgegevensverzameling die u hebt gedownload bevat deze informatie dus al. De stofgegevensverzameling bevat al voldoende informatie over indeling en etikettering. Als u echter uitgebreidere informatie wilt verstrekken of als een stofgegevensverzameling niet beschikbaar is voor de stof die u wilt melden, volg dan de onderstaande instructies.

Voor iedere stof vindt u ondersteunende informatie in de "Candidate List of Substances of Very High Concern for authorisation" (Lijst van zeer zorgwekkende stoffen die in aanmerking komen voor autorisatie) op de ECHA-website. Klik daar op de knop Details **O** in de specifieke rij met stoffen op de webpagina met de lijst van stoffen die in aanmerking komen: [http://echa.europa.eu/nl/guidance-documents/guidance-on-reach](http://echa.europa.eu/candidate-list-table)

Indien beschikbaar, is de indelings- en etiketteringsinformatie in de vooraf ingevuld stofgegevensverzamelingen afkomstig uit bijlage VI bij de CLP-verordening: <http://echa.europa.eu/regulations/clp/legislation>

Informatie over het invullen van IUCLID-rubriek 2.1 is te vinden in de handleiding *Het opstellen van registratie- en PPORD-dossiers*.

## <span id="page-17-0"></span>**7.3. Rubriek 3 Manufacture use and exposure (Vervaardiging, gebruik en blootstelling)**

#### <span id="page-17-1"></span>**7.3.1. Rubriek 3.2 Estimated quantities (Geschatte hoeveelheden)**

In deze rubriek kunt u informatie verstrekken over de hoeveelheid van de stof op de lijst van stoffen die in aanmerking komen die in het voorwerp aanwezig is.

Om informatie over de hoeveelheid in te voeren volgt u de volgende stappen:

- 1. Maak een nieuwe record aan door met de rechtermuisknop op de rubrieknaam (3.2 Estimated Quantities (Geschatte hoeveelheden)) te klikken en *New record* (Nieuw record) te selecteren.
- 2. Vul in het veld *Year* (Jaar) het kalenderjaar in waarvoor de berekening van de hoeveelheid is uitgevoerd.
- 3. Onder *Tonnages relevant for registration/notification of substances in articles* (Hoeveelheden voor registratie/kennisgeving van stoffen in voorwerpen) vult u informatie in over de hoeveelheid (ton/jaar) die van toepassing is voor uw voorwerpen:
- hoeveelheid van de stof op de lijst van stoffen die in aanmerking komen die in de ingevoerde voorwerpen is verwerkt, in het veld *Tonnage imported in articles* (Ingevoerde hoeveelheid in voorwerpen)

en/of

 hoeveelheid van de stof op de lijst van stoffen die in aanmerking komen die in de geproduceerde voorwerpen is verwerkt, in het veld *Tonnage in produced articles* (Hoeveelheid in geproduceerde voorwerpen).

U kunt (in beide gevallen) de totale hoeveelheid stoffen uit de lijst van stoffen die in aanmerking komen die in het voorwerp zijn verwerkt, berekenen en opgeven. In het *Richtsnoer over vereisten voor stoffen in voorwerpen* dat te vinden is op http://echa.europa.eu/guidance-documents/guidance-on-reach wordt uitgelegd hoe u de berekeningen kunt uitvoeren.

4. Klik op  $\blacksquare$  in het hoofdmenu om de informatie op te slaan.

Voor voorwerpen die ten minste drie opeenvolgende jaren zijn geproduceerd/ingevoerd moet de opgegeven hoeveelheid overeenkomen met de gemiddelde hoeveelheid die gedurende deze drie volle jaren is geproduceerd/ingevoerd (of als het voorwerp twee volle jaren is geproduceerd/ingevoerd, het gemiddelde van die twee volle jaren). In andere gevallen wordt de hoeveelheid berekend op basis van alleen het voorgaande kalenderjaar en wordt er geen gemiddelde berekend.

Als u producent/importeur bent van een voorwerp waarvan de productie/invoer in het lopende jaar start en u naar verwachting onder de kennisgevingsverplichting zult vallen (de drempelwaarde van 1 ton is reeds overschreden of zal overschreden worden), adviseren wij u om kennisgeving te doen zodra de drempel van 1 ton is bereikt. Geef in dat geval een verwachte hoeveelheidsklasse op voor het hele jaar.

U hebt de mogelijkheid om aan te geven dat de hoeveelheid die u in deze rubriek hebt opgegeven vertrouwelijk is. In dat geval is een motivering nodig en handelt u als volgt:

- 1. Boven in de rubriek kunt u vertrouwelijkheid aan de markering van deze rubriek toevoegen door te klikken op de knop *no flag is set* (er is geen markering ingesteld).
- 2. In het venster *set flags* (markeringen instellen) onder *confidentiality* (vertrouwelijkheid) klikt u op de pijl omlaag  $\blacktriangledown$  om de keuzelijst te openen. In de lijst selecteert u een van de redenen voor vertrouwelijkheid: *CBI* (Vertrouwelijke bedrijfsinformatie), *IP* (Intellectueel eigendom) of *No PA* (Niet openbaar toegankelijk).
- 3. Voer in het veld *Justification* (Motivering) de gevraagde motivering in. Dit is een veld voor vrije tekst. Nadat u de vertrouwelijkheid hebt ingesteld, wordt het pictogram van de vlag in

deze rubriek weergegeven als vertrouwelijkheidsmarkering  $(\blacktriangle)$ .

4. Klik op  $\blacksquare$  in het hoofdmenu om de informatie op te slaan.

Voor meer informatie over het markeren van vertrouwelijke informatie raadpleegt u de handleiding over vertrouwelijkheidsverzoeken en informatieverspreiding die te vinden is op [http://echa.europa.eu/manuals.](http://echa.europa.eu/manuals)

#### <span id="page-18-0"></span>**7.3.2. Rubriek 3.3 Sites (Locaties)**

De productielocaties van voorwerpen hoeven alleen te worden ingevuld door producenten van voorwerpen. Importeurs van voorwerpen hoeven deze informatie niet in te vullen.

Om uw gegevens te kunnen invoeren moet u eerst een nieuw record aanmaken door met de rechtermuisknop op de rubrieknaam (3.3. Sites (Locaties)) te klikken en een *new fixed record* (nieuw vast record) te selecteren. Om een productielocatie aan deze record toe te voegen, moet u eerst een locatie aanmaken, waarbij u dezelfde *Legal entity* (Rechtspersoon) opgeeft als bij het aanmaken van de gegevensverzameling (zie hoofdstuk 3 *Legal entity sites* (Locaties van rechtspersonen)). Om de informatie over de productielocaties van uw voorwerpen te specificeren kunt u meerdere records aanmaken (voor iedere locatie één) en elk van deze

records moet door middel van de kettingknop  $\infty$  gekoppeld worden aan een van de bestaande *Legal entity sites* (Locaties van rechtspersonen). Wanneer u de productielocatie aanmeldt, dient het land gelijk te zijn aan het land van de indienende *Legal entity* (Rechtspersoon).

#### <span id="page-18-1"></span>**7.3.3. Rubriek 3.5 (Use and exposure information) Gebruiks- en blootstellingsinformatie**

Rubriek 3.5 bestaat uit een aantal subrubrieken die corresponderen met de verschillende levenscyclusfasen van een stof. In de context van een kennisgeving voor stoffen in voorwerpen hoeft u alleen subrubriek 3.5.6 *Service life* (Economische levensduur) in te vullen. In deze subrubriek beschrijft u de voorwerpen en het gebruik ervan.

Het wordt geadviseerd om de uitgangspunten te hanteren die worden beschreven in *Richtsnoer over informatie-eisen en chemischeveiligheidsbeoordeling,* hoofdstuk R.12: .*Gebruiksbeschrijving* te vinden op [http://echa.europa.eu/guidance-documents/guidance-on](http://echa.europa.eu/%20guidance-documents/guidance-on-information-requirements-and-chemical-safety-assessment)[information-requirements-and-chemical-safety-assessment\)](http://echa.europa.eu/%20guidance-documents/guidance-on-information-requirements-and-chemical-safety-assessment).

#### <span id="page-18-2"></span>**7.3.3.1. Rubriek 3.5.6 (Service life) Economische levensduur**

Aan de hand van de hieronder beschreven stappen kunt u de verschillende velden invullen. Voor uitgebreide informatie over de verwachte inhoud van ieder veld klikt u op de knop Help. 1. Klik met de rechtermuisknop op *Service life* (Economische levensduur) en selecteer *New record* (Nieuw record). Er wordt nu een record voor de economische levensduur aangemaakt. Wanneer u een nieuw record aanmaakt, kunt u deze een andere naam geven door op F2 te drukken en de naam in te voeren die is toegekend aan ieder voorwerp of ieder gebruik van het voorwerp dat u wilt beschrijven (zie onderstaande voorbeelden).

Zo nodig kunt u verschillende records voor de economische levensduur aanmaken.

In het algemeen is het raadzaam de verschillende voorwerpen die dezelfde stof van de lijst van stoffen die in aanmerking komen bevatten, apart te beschrijven (d.w.z. in de verschillende records voor *Service life* (Economische levensduur)). Gelijksoortige voorwerpen moeten echter worden samengevoegd en de informatie hoeft dan in slechts één record te worden ingevoerd. U moet derhalve bepalen welke voorwerpen voldoende overeenkomen om ze in dezelfde groep te plaatsen. Dit kan worden gedaan op basis van alle volgende voorwaarden:

- de voorwerpen hebben dezelfde vorm van gebruik/functie; en
- de stof op de lijst van stoffen die in aanmerking komen, heeft dezelfde technische functie; en
- de stof op de lijst van stoffen die in aanmerking komen, bevindt zich in hetzelfde (integrale) deel/materiaal van het voorwerp; en
- de gebruiksomstandigheden van de voorwerpen zijn naar verwachting gelijksoortig.

**Voorbeeld 1:** De stof op de lijst van stoffen die in aanmerking komen, bevindt zich in het uit één stuk bestaande zitting-/rugleuningelement van stoelen. Het zitting-/rugleuningelement is een voorwerp dat is gemaakt van een kunststof materiaal. Dit voorwerp is er in verschillende ontwerpen, maten en kleuren. Deze varianten moeten echter allemaal worden beschouwd als hetzelfde 'type voorwerp'. Voorwerpen die alleen qua ontwerp, maat of kleur van elkaar verschillen, kunnen worden samengevoegd in hetzelfde record voor *Service life* (Economische levensduur).

**Voorbeeld 2:** De stof op de lijst van stoffen die in aanmerking komen, wordt gebruikt als waterafstotend middel in van polyestervezels gemaakte textielproducten. In één geval wordt de stof in een zeer lage concentratie gebruikt in textiel voor gewone kleding, die naar verwachting veel in contact komt met de huid en regelmatig wordt gereinigd, waarbij stoffen vrijkomen in het milieu, bijvoorbeeld tijdens het wassen. In het andere geval wordt de stof in hoge concentraties gebruikt voor textielproducten die worden toegepast in bootzeilen, die naar verwachting beperkt met de huid in contact komen en niet vaak zullen worden gereinigd. Er komen tijdens het gebruik echter wel stoffen vrij in het milieu. Deze voorwerpen mogen niet worden samengevoegd in dezelfde record voor *Service life* (Economische levensduur), omdat de vormen van gebruik, functies en gebruiksomstandigheden ervan verschillend zijn, wat betekent dat niet aan alle bovenstaande voorwaarden wordt voldaan.

De volgende (typen) voorwerpen moeten, waar van toepassing, worden beschreven in aparte records voor *Service life* (Economische levensduur):

- voorwerpen die alleen door werknemers worden gebruikt;
- voorwerpen waarbij tijdens het gebruik een hoge potentiële concentratie vrijkomt van de stof op de lijst van stoffen die in aanmerking komen.
- 2. Klik onder *Registration/Notification status for the use* (Registratie-/kennisgevingsstatus voor het gebruik) op de dropdownknop (▼) en kies uit de keuzelijst: use of substance in *articles notified according to REACH Article 7(2))* (gebruik van stof in voorwerpen gemeld volgens artikel 7, lid 2, van REACH). Klik vervolgens op *OK*. Door middel van deze selectie

beperkt u de lijst met in te vullen velden. Niet alle velden die aanvankelijk werden weergegeven toen u een record onder *Service life* (Economische levensduur) aanmaakte, zijn van belang voor de kennisgeving van stoffen in voorwerpen.

- 3. Vul een *Service life number* (Nummer economische levensduur) in voor het record voor economische levensduur indien u dit zinvol acht voor uw doeleinden.
- 4. Vul de service life name (naam economische levensduur) in (of naam/gebruik van uw voorwerp). Voer in het veld *Service life name* (Naam economische levensduur) een korte naam in. De naam moet kort zijn maar moet wel het specifieke voorwerp en het gebruik ervan beschrijven, bijvoorbeeld isolatie-element, computerkabels.
- 5. Geef een nadere omschrijving van het voorwerp en het gebruik ervan. Geef in het veld *Further description of use* (Nadere beschrijving van het gebruik) meer informatie over het voorwerp en de vormen van gebruik ervan.

Vul in deze rubriek bijvoorbeeld de volgende informatie in:

- beschrijving van het voorwerp en de verschillende (integrale) onderdelen/materialen ervan, waar van toepassing;
- informatie over de onderdelen/materialen waarin de stof op de lijst van stoffen die in aanmerking komen, aanwezig is en de maximumconcentratie (gewichtsprocent) ervan; de precieze technische functie van de stof op de lijst van stoffen die in aanmerking komen, in het voorwerp of de onderdelen/materialen van het voorwerp;
- beschrijving van alle verschillende verwachte vormen van gebruik tijdens de economische levensduur (bijv. verwerking tot eindproduct (voor halffabricaten), installatie, onderhoud en gebruik van het eindproduct, verwijdering). Omschrijf voor zover mogelijk waar de stoffen naar verwachting vrijkomen;
- Geef aan of dit voorwerp bedoeld is voor gebruik bij kwetsbare populaties (bijv. baby's, kinderen, zwangere vrouwen);
- Indien u gelijksoortige voorwerpen samenvoegt, raden wij u aan de verschillende kenmerken van deze voorwerpen te beschrijven.

#### **Voorbeeld 3:** Een uit één stuk bestaand zitting-/rugleuningelement van een stoel

Het voorwerp is een uit één stuk bestaand zitting-/rugleuningelement van een stoel gemaakt van polypropyleen (PP). Het bevat 3 gewichtsprocent van een stof op de lijst van stoffen die in aanmerking komen, die wordt gebruikt als brandvertragend middel. De stoel, en dus ook het zitting-/rugleuningelement, is voornamelijk bedoeld voor gebruik binnenshuis, maar er kan sprake zijn van enig gebruik buiten. Wanneer iemand op de stoel zit, zal dit kunststof voorwerp in contact komen met de huid of kleding.

Indien het voorwerp wordt blootgesteld aan hitte of vuur, kan het gebruikte PP verbranden en smelten en een zeer exothermische verbrandingsreactie teweegbrengen. De stof op de lijst van stoffen die in aanmerking komen, wordt aan PP toegevoegd om de verbranding te verstoren.

#### **Voorbeeld 4:** Rioleringsbuis

Het voorwerp is een rioleringsbuis van polyvinylchloride (PVC). De PVC rioleringsbuis bevat 1 gewichtsprocent van een stof op de lijst van stoffen die in aanmerking komen, die werd gebruikt als hittestabilisator tijdens de fabricage van de buis. De buis wordt gehanteerd en gemonteerd door werknemers. De buis is bedoeld voor gebruik buiten. De buis komt in contact met de bodem en met rioolwater afkomstig van woonhuizen/gebouwen en industriële locaties,

waardoor de stof op de lijst van stoffen die in aanmerking komen, mogelijk vrijkomt in het milieu.

De stof op de lijst van stoffen die in aanmerking komen, wordt gebruikt om thermische afbraak tijdens de fabricage en het bewerken van de PVC te voorkomen.

#### **Voorbeeld 5:** Halfbewerkt textielproduct

Het voorwerp is een halfbewerkt textielproduct gemaakt van polyestervezels. Het bevat 3 gewichtsprocent van een stof op de lijst van stoffen die in aanmerking komen, die wordt gebruikt als brandvertragend middel. Het textiel zal verdere verwerking ondergaan in de textielveredeling, waaronder wasprocessen en/of verhardingsprocessen onder hoge temperatuur. Naar verwachting komen bij deze processen stoffen vrij in het milieu en ademen werknemers dampen en deeltjes in.

Het afgewerkte textiel wordt gebruikt voor de productie van kleding en woningtextielproducten. Verder komen naar verwachting stoffen vrij in het milieu tijdens het wassen van deze eindproducten. Contact met de huid tijdens het dragen van het kledingstuk is te verwachten. Ook is te verwachten dat vrijgekomen deeltjes of dampen worden ingeademd tijdens het gebruik van het eindproduct, vooral bij woningtextielproducten met een groot oppervlak.

#### **Voorbeeld 6:** Geïsoleerde stroomkabels in een televisietoestel

De voorwerpen zijn geïsoleerde elektrische draden in een ingevoerd televisietoestel. De geïsoleerde elektrische draden bestaan uit koperdraad dat door middel van extrusie van isolatie is voorzien. Hierbij wordt een vloeibaar PVC-mengsel gebruikt dat bestaat uit 10 gewichtsprocent van de stof op de lijst van stoffen die in aanmerking komen. De stof op de lijst van stoffen die in aanmerking komen, wordt gebruikt als weekmaker. De maximumconcentratie van de stof in de geïsoleerde draden is 4 gewichtsprocent.

De geïsoleerde draden in het televisietoestel die de stof op de lijst van stoffen die in aanmerking komen, bevatten, werden samengevoegd omdat ze gelijksoortig zijn, ook al hebben ze verschillende diameters en codekleuren en zijn ze samengebundeld in kabels.

Bij verwijdering dient het televisietoestel met de geïsoleerde draden die erin zijn verwerkt, te worden behandeld als elektronisch afval.

- 6. Indien verschillende samenstellingen van de stof op de lijst van stoffen die in aanmerking komen, worden gemeld in rubriek 1.2 (zie paragraaf 7.1.2), kunt u de gerelateerde samenstellingen koppelen aan dit specifieke gebruik in de tabel *Related composition* (Gerelateerde samenstelling) door op *Add* (Toevoegen) te klikken en de desbetreffende samenstelling(en) te selecteren.
- 7. Geef aan wie het voorwerp naar verwachting zullen gebruiken. In het veld *Article used by* (Voorwerp gebruikt door) geeft u aan of het voorwerp naar verwachting gebruikt zal worden door *workers* (werknemers) of door *consumers* (consumenten) (d.w.z. door het grote publiek) door te klikken op de dropdownknop (▼). Binnen één record voor economische levensduur mogen niet zowel *workers* (werknemers) als *consumers* (consumenten) worden geselecteerd.

Een voorwerp dat naar verwachting door consumenten wordt gebruikt (bijv. schroef, hamer) kan ook door werknemers worden gebruikt. Het volstaat om deze voorwerpen als voorwerp gebruikt door consumenten te melden indien de gebruiksomstandigheden ervan in het algemeen hetzelfde zijn.

8. In het veld *Article category (AC)* (Voorwerpcategorie (AC)) selecteert u het type voorwerp(en) waarin de stof op de lijst van stoffen die in aanmerking komen, is verwerkt uit een lijst met standaard voorwerpcategorieën (bijv. houten artikelen, kunststof artikelen). In het geval van een voorwerp met diverse (integrale) onderdelen/materialen (bijv. gelakte paperclip) kiest u de voorwerpcategorie die het deel van het voorwerp beschrijft waarin de stof op de lijst van stoffen die in aanmerking komen, aanwezig is. Selecteer de voorwerpcategorie (AC) uit de keuzelijst door op de dropdownknop te klikken  $(\nabla).$ 

De voorwerpcategorieën (AC) staan vermeld in tabel R.12-14 in bijlage R.12.4. van de *Richtsnoer over informatie-eisen en chemischeveiligheidsbeoordeling*, hoofdstuk R.12: *Gebruiksbeschrijving*. De tabel bevat ook toelichtingen en voorbeelden en de bijbehorende TARIC-hoofdstukken voor enkele AC's.

Als u geen bijbehorende voorwerpcategorie kunt vinden (of als u specifieker wilt zijn), selecteert u *AC0: Other* (Overige) en geeft u een toelichting in het aangrenzende veld. Indien van toepassing, kunt u een code (en de bijbehorende zinnen) uit het TARIC-systeem selecteren [\(http://ec.europa.eu/taxation\\_customs/dds2/taric/taric\\_consultation.jsp\)](http://ec.europa.eu/taxation_customs/dds2/taric/taric_consultation.jsp)

In principe blijven voorwerpen die worden samengevoegd voorwerpen. Om deze reden wordt geadviseerd voorwerpcategorieën AC1 t/m AC3 te gebruiken in combinatie met de desbetreffende op materialen gebaseerde voorwerpcategorieën AC4 t/m AC13 of AC0.

- 9. Beschrijf het gebruik van de voorwerpen in de context van emissie in het milieu.
	- i. Maak één *Contributing activity / technique for the environment* (Bijdragende activiteit / techniek voor het milieu) aan door op de knop  $\Theta$  te klikken.
	- ii. Onder het veld *Name of activity / technique* (Naam activiteit / techniek) geeft u in uw eigen woorden een beknopte beschrijving van het gebruik van de voorwerpen vanuit milieuperspectief.
	- iii. Onder *Environmental release category (ERC)* (Milieu-emissiecategorie) selecteert u uit de gestandaardiseerde lijst van milieu-emissiecategorieën (ERC's) de categorie(ën) die het gebruik van de voorwerpen het best beschrijft/beschrijven door te klikken op de dropdownknop (▼). Het is mogelijk om, indien gewenst, verschillende ERC's te selecteren.

U vindt de lijst met ERC's samen met een toelichting en voorbeelden in de tabellen R.12-12 en R.12.13. van de *Richtsnoer over informatie-eisen en chemischeveiligheidsbeoordeling, hoofdstuk R.12: Gebruiksbeschrijving* (zie bijlage R.12.4.). Raadpleeg ook afbeelding R.12.7 in deze bijlage voor een beslissingsboom voor ERC-toewijzing.

Indien voor de voorwerpen die binnen een vorm van gebruik worden beschreven uit milieuperspectief verschillende gebruiksomstandigheden van toepassing zijn, kan dit worden aangegeven door verschillende *contributing activities/techniques for the environment* (bijdragende activiteiten/technieken voor het milieu) aan te maken. Er kunnen aanvullende bijdragende activiteiten worden aangemaakt door op de knop  $\textcircled{\texttt{B}}$  te klikken.

- 10.Beschrijf het gebruik van de voorwerpen in de context van de risico's voor de menselijke gezondheid.
- Als u in het veld *Article used by* (Voorwerp gebruikt door) hebt aangegeven dat uw voorwerp wordt gebruikt door consumenten (**article is used by consumers**), hebt u de mogelijkheid een *Contributing activity / technique for consumers* (Bijdragende activiteit / techniek voor consumenten) aan te maken.

 Als u in het veld *Article used by* (Voorwerp gebruikt door) hebt aangegeven dat uw voorwerp wordt gebruikt door werknemers (**article is used by workers**), hebt u de mogelijkheid een Contributing activity / technique for workers (Bijdragende activiteit / techniek voor werknemers) aan te maken.

Bijdragende activiteiten/technieken worden aangemaakt door te klikken op de knop  $\Theta$ .

- i. Onder het veld *Name of activity / technique* (Naam activiteit / techniek) geeft u in uw eigen woorden een beknopte beschrijving van de specifieke vorm van gebruik van het voorwerp in de context van de risico's voor de menselijke gezondheid.
- ii. Indien u *consumers* (consumenten) hebt geselecteerd onder *article used by* (voorwerp gebruikt doo*r*): selecteert u onder *Article category (AC)* (Voorwerpcategorie) uit de gestandaardiseerde lijst met voorwerpcategorieën in het keuzelijstmenu de categorie of categorieën die het best bij het voorwerp passen in de context van de risico's voor de menselijke gezondheid (bijv. AC6a – lederwaren, voorwerpen met een groot oppervlak) door te klikken op de dropdownknop  $(\blacktriangledown)$ . Als u geen bijbehorende voorwerpcategorie kunt vinden, selecteert u *AC0: Other* (Overige) en geeft u een toelichting in het aangrenzende veld.
- iii. Indien u *workers* (werknemers) hebt geselecteerd onder *article used by* (voorwerp gebruikt door): selecteert u onder *Process categories (PROC)* (Procescategorieën (PROC)), uit de gestandaardiseerde lijst met procescategorieën in het keuzelijstmenu de passende categorie(ën) door te klikken op de dropdownknop ( ), bijv. *PROC 21: Low energy manipulation of substances bound in materials and/or articles* (PROC21: Laagenergetische bewerking van in materialen en/of voorwerpen verbonden stoffen).
- iv. Indien geen van de specifieke PROC-categorieën van toepassing lijkt, selecteert u het vakje *PROC0: Other* (Overige) en beschrijft u in het aangrenzende veld in uw eigen woorden de voorziene taken, toepassingstechnieken of procestypen.

Een procescategorie voor voorwerpen die worden gebruikt door werknemers beschrijft de taken, toepassingstechnieken of processoorten die vanuit een beroepsmatig perspectief zijn gedefinieerd. U vindt de naam, toelichting en voorbeelden van deze PROC's in tabel R.12-11 in bijlage R.12.4. van het *Richtsnoer over informatie-eisen en chemischeveiligheidsbeoordeling,* hoofdstuk R.12: *Gebruiksbeschrijving*.

v. In het veld *Percentage (w/w) of substance in mixture / article (%)* (Percentage (gewichtsprocent) van stof in mengsel / voorwerp) voert u de concentratie (gewichtsprocent) in van de stof op de lijst van stoffen die in aanmerking komen, die aanwezig is in het voorwerp dat wordt ingevoerd of geproduceerd. In het veld *Details on the percentage of substance in a mixture / article* (Informatie over het percentage van de stof in een mengsel / voorwerp) kunt u uitgebreidere informatie invoeren over de gemelde concentratie. De kennisgevingsplicht is van toepassing wanneer deze concentratie hoger dan 0,1 gewichtsprocent is. Deze concentratiedrempelwaarde geldt voor ieder voorwerp van een ingevoerd object dat bestaat uit meerdere voorwerpen die zijn samengevoegd.

Indien voor de voorwerpen die binnen een vorm van gebruik worden beschreven in de context van de risico's voor de menselijke gezondheid verschillende gebruiksomstandigheden van toepassing zijn, kan dit worden aangegeven door verschillende bijdragende activiteiten / technieken aan te maken. Er kunnen aanvullende bijdragende activiteiten worden aangemaakt door op de knop  $\Theta$  te klikken.

11.Geef een omschrijving van het gebruik – als technische functie - van de stof op de lijst van stoffen die in aanmerking komen, in uw voorwerp.

> Selecteer onder *Technical function of the substance during use* (Technische functie van de stof tijdens het gebruik) de juiste technische functie van de stof in het voorwerp uit de keuzelijst door te klikken op de dropdownknop ( $\blacktriangledown$ ). Indien de stof in het voorwerp achterblijft na een eerdere levenscyclusfase en geen functie heeft in het voorwerp, kunt u uit de keuzelijst *no technical function* (geen technische functie) selecteren. In het veld *Further description of use* (Nadere beschrijving van het gebruik) kunt u een nadere toelichting geven (zie stap 5).

De technische functie (TF) van de stof in het voorwerp bevat een beschrijving van de rol die de stof vervult tijdens het gebruik (wat de daadwerkelijk functie ervan is in een voorwerp). De technische functie is dus gericht op stoffen en is niet bedoeld voor het geven van informatie over het type voorwerp.

De lijst met TF's wordt weergegeven in tabel R.12-15 in bijlage R.12.4. van de *Richtsnoer over informatie-eisen en chemischeveiligheidsbeoordeling,* hoofdstuk R.12*: Gebruiksbeschrijving*. Indien geen van de genoemde technische functies (TF) van toepassing lijkt, kunt u in uw eigen woorden een beschrijving geven in plaats van een specifieke beschikbare TF toe te kennen. In dat geval selecteert u het vakje *Other* (Overige) en geeft u de desbetreffende beschrijving in het aangrenzende veld.

- 12. In het veld *Tonnage of substance for this use (tonnes/year)* (Hoeveelheid van de stof voor dit gebruik (ton/jaar)) meldt u de hoeveelheid (ton/jaar) van de stof op de lijst van stoffen die in aanmerking komen, die aanwezig is in het voorwerp dat u beschrijft, bijv. 1,5 (ton/jaar in de rioleringsbuis). De minimumeis is dat u de hoeveelheidsklasse van de stof op de lijst van stoffen die in aanmerking komen, opgeeft in de koptekst van het IUCLIDdossier (hoofdstuk 8). In het volgende veld kunt u desgewenst uitgebreidere informatie verstrekken over de hoeveelheid.
- 13. In het veld *Details on tonnage reported* (Details over de gemelde hoeveelheid) kan, indien nodig, uitgebreidere informatie worden ingevuld over de hoeveelheid die in het bovengenoemde veld is gemeld, bijvoorbeeld hoe de waarde van de hoeveelheid is berekend. Het vakje *Total EU tonnages for this use (*Totale EU-hoeveelheid voor dit gebruik) is niet relevant voor de SiA-kennisgeving en mag NIET worden geselecteerd.
- 14. In het veld *Remarks* (Opmerkingen) kunt u aanvullende informatie opgeven die u van belang acht voor het kennisgevingsdossier voor stoffen in voorwerpen, met name verdere informatie met betrekking tot blootstelling als gevolg van het gebruik van het voorwerp (rekening houdend met de economische levensduur van het voorwerp en de verwijdering ervan), bijvoorbeeld resultaten van een chemischeveiligheidsbeoordeling van de economische levensduur van voorwerpen. U kunt ook overwegen informatie op te nemen voor het veilige en juiste gebruik/hantering van het voorwerp, alsook passende instructies voor verwijdering die u overeenkomstig artikel 33 van de REACH-verordening doorgeeft aan partijen verderop in de toeleveringsketen.
- 15. Klik op  $\blacksquare$  in het hoofdmenu om de informatie op te slaan.

Indien u meerdere typen voorwerpen of gebruik moet melden die dezelfde stof van de lijst van stoffen die in aanmerking komen, bevatten, dient u op basis van stap 1 t/m 15 hierboven verschillende records aan te maken onder *Service life* (Economische levensduur).

U hebt de mogelijkheid om aan te geven dat de informatie over gebruik die u in deze rubriek hebt opgegeven vertrouwelijk is. In dat geval handelt u als volgt:

- 1. Boven in de rubriek kunt u vertrouwelijkheid aan de markering van deze rubriek toevoegen door te klikken op de knop *no flag is set* (er is geen markering ingesteld).
- 2. In het venster *set flags* (markeringen instellen) onder *confidentiality* (vertrouwelijkheid) klikt u op de pijl omlaag  $\blacktriangledown$  om de keuzelijst te openen. In de lijst selecteert u een van de redenen voor vertrouwelijkheid: *CBI* (Vertrouwelijke bedrijfsinformatie), *IP* (Intellectueel eigendom) of *No PA* (Niet openbaar toegankelijk).
- 3. Voer in het veld *Justification* (Motivering) de gevraagde motivering in. Dit is een veld voor vrije tekst. Nadat u de vertrouwelijkheid hebt ingesteld, wordt het pictogram van de vlag in

deze rubriek weergegeven als vertrouwelijkheidsmarkering  $(\blacktriangle)$ .

4. Klik op  $\blacksquare$  in het hoofdmenu om de informatie op te slaan.

## <span id="page-25-0"></span>**8. Een dossier aanmaken**

Zodra u alle relevante informatie in uw stofgegevensverzameling hebt opgenomen, is de volgende stap het aanmaken van een dossier.

Voordat u een dossier aanmaakt, controleert u uw stofgegevensverzameling op volledigheid met behulp van de *Validation assistant* (Validatieassistent). Ga naar Help in IUCLID voor meer informatie over toepassing van de validatieassistent.

Dit kan ook een goed moment zijn om te controleren of de kwaliteit van de gegevensverzameling kan worden verbeterd voordat u een dossier aanmaakt. Lees hiervoor de pagina *Hoe kunt u uw dossier verbeteren?* op de ECHA-website: <http://echa.europa.eu/nl/support/how-to-improve-your-dossier>

- 1. Om een dossier aan te maken opent u de lijst met beschikbare stofgegevensverzamelingen door te klikken op *Substance* **o** op de startpagina van IUCLID.
- 2. Alle beschikbare stoffen (binnen het bereik van de zoekresultaten op basis van de gebruikersinstellingen) worden weergegeven in het navigatiepaneel aan de linkerkant van het scherm. Als een stof niet in de lijst verschijnt, kunt u deze zoeken met behulp van het zoekpaneel. Als de lijst erg lang is, kunt u filteren door in het filterveld (een deel van) de stofnaam te typen.
- 3. Selecteer de stof waarvoor u een dossier wilt aanmaken.
- 4. Klik met de rechtermuisknop op de stof in de lijst met zoekresultaten. Selecteer *Create dossier* (Dossier aanmaken) in het pop-upmenu.
- 5. Nadat u de optie *Create dossier* hebt geselecteerd, verschijnt de wizard voor het aanmaken van een dossier. Volg de stappen in de wizard voor het aanmaken van een dossier.

Standaard worden in de wizard voor het aanmaken van een dossier slechts twee stappen weergegeven: *Select submission type* (Type indiening selecteren) (1) en *Complete the dossier header* (Koptekst van het dossier invullen) (5). Als u de standaardinstellingen wilt wijzigen om meer opties te hebben, vinkt u het vakje *Use advanced settings* (Geavanceerde instellingen gebruiken) aan.

#### **1. Type indiening selecteren.**

Voor een geslaagde indiening is het belangrijk dat u het type indiening selecteert zodat u het juiste dossiersjabloon krijgt. U dient zeker te weten dat het door u geselecteerde sjabloon overeenkomt met de bedoelde indiening voordat u uw dossier exporteert.

Wanneer u *Use advanced settings* hebt geselecteerd, volgt u de stappen 2-4; als u de standaardinstelling houdt (wat aanbevolen wordt), gaat u direct naar stap 5.

- 2. Definieer het vertrouwelijkheidsgehalte door de vlaggen voor gegevensbescherming te selecteren. Als u in uw stofgegevensverzameling markeringen voor vertrouwelijkheid of bepaalde regelgeving hebt opgenomen, dient u ervoor te zorgen dat de relevante informatie ook daadwerkelijk in uw dossier wordt opgenomen door nu de desbetreffende vlaggen te selecteren. Bij twijfel adviseren wij u om de standaardoptie *All fields, including confidential test material* (Alle velden inclusief vertrouwelijk testmateriaal) te selecteren. ECHA zal de vertrouwelijkheid van de informatie en de meegeleverde motivaties beoordelen. Meer informatie over de publicatie van delen van het dossier vindt u op de ECHA-website onder [http://echa.europa.eu/manuals.](http://echa.europa.eu/manuals)
- 3. Selecteer of de *Annotations* (Annotaties) moeten worden toegevoegd aan het dossier.
- 4. Selecteer en verifieer welke documenten en entiteiten worden opgenomen in uw dossier. Hiertoe selecteert u in *Entities list* (Entiteitenlijst) de stofentiteit die voorafgegaan zal worden door  $\bullet$ . De documenten en entiteiten die aan de stof zijn gekoppeld, verschijnen in het venster *References to* (Referenties naar); de op te nemen documenten zijn al gecontroleerd. Bepaalde documenten, zoals rubriek 1.1, worden altijd in het dossier opgenomen en kunnen in deze stap niet worden uitgesloten. Evenzo zullen sommige documenten (afhankelijk van het type indiening) niet in de lijst te zien zijn en niet in het dossier kunnen worden opgenomen omdat ze niet relevant zijn voor het geselecteerde type indiening. Als u niet zeker weet welke informatie u moet opnemen, selecteert u *Next* (Volgende) voor de standaardinstellingen voor dat type indiening.

#### **5. Vul de koptekst van het dossier verder in door aanvullende administratieve informatie in te voeren.**

De informatie in de koptekst van het dossier is van essentieel belang op het moment dat de bedrijfsregels worden gecheckt bij het indienen van uw dossier. Ontbrekende of onjuiste informatie kan leiden tot afwijzing van uw indiening, waardoor u een nieuw dossier moet aanmaken en indienen met de gecorrigeerde informatie. Voor meer informatie verwijzen wij u naar de bijlage: *Overzicht van de bedrijfsregels die door ECHA worden gecheckt bij het indienen van dossiers.*

In de volgende subhoofdstukken staat hoe u de administratieve informatie invult in de koptekst van het dossier.

Let erop dat u in het specifieke geval van SiA-kennisgeving in de *Dossier creation wizard* (Dossierwizard) de sjabloon **REACH Notification of substance in article** (REACHkennisgeving van stoffen in voorwerpen) moet selecteren.

## <span id="page-26-0"></span>**8.1. Administratieve informatie**

Voer een *Dossier name* (Dossiernaam) in zodat u het dossier gemakkelijk in uw database kunt terugvinden. U wordt geadviseerd geen vertrouwelijke informatie in de dossiernaam op te nemen, aangezien de naam zichtbaar is voor iedereen met wie u het dossier deelt.

Indien van toepassing, voert u een *Dossier submission remark* (Opmerking bij indiening dossier) in. Deze opmerking kan nadere informatie bevatten over de reden voor de indiening (bijvoorbeeld welke informatie bijgewerkt is).

#### <span id="page-27-0"></span>**8.1.1. Specifieke indieningen**

Standaard wordt het dossier aangemaakt voor een eerste indiening. In het geval van een update dient u het vakje *The submission is an update* (De indiening is een update) te selecteren.

Voor een spontane update moet u de vakjes *The submission is an update* (De indiening is een update) en *Spontaneous update* (Spontane update) aanvinken. Selecteer ook de *Justification* (Motivering) uit de keuzelijst. Hier vermeldt u de redenen voor de update van een SiAkennisgeving.

Indien de reden voor de spontane update niet in de keuzelijst voorkomt, dient u *other* (overige) te selecteren en de reden in het corresponderende veld aan te geven.

Als u meer dan één reden voor de update van een dossier wilt aangeven, moet u voor iedere reden een extra herhaalbaar blok aanmaken door te klikken op de knop  $\textcircled{\tiny{+}}$ . Vergeet niet dat er in alle groepen een *motivering* moet worden opgegeven.

<span id="page-27-1"></span>Zie ook hoofdstuk 11. *Een dossier bijwerken*.

#### **8.1.2. Dossierspecifieke informatie**

Dit gedeelte van de koptekst van het dossier geeft algemenere informatie over het ingediende SiA-kennisgevingsdossier in IUCLID.

In het veld *Tonnage band* (Hoeveelheidsklasse) selecteert u uw eigen hoeveelheidsklasse (d.w.z. 1-10 ton, 10-100 ton, 100-1000 ton of ≥1000 ton.

*Confidentiality claim on tonnage band* (Vertrouwelijksverzoek inzake hoeveelheidsklasse) en de velden voor *Justification* (Motivering) moeten worden ingevuld in het geval dat u wilt dat de desbetreffende gegevens vertrouwelijk worden behandeld. Voor de hoeveelheidsklasse is dit de enige manier om te verzoeken om vertrouwelijke behandeling.

Het vakje voor het *Confidentiality claim on the tonnage band* (Vertrouwelijksverzoek inzake de hoeveelheidsklasse) is de enige plaats in het dossier waar u kunt vragen om de vertrouwelijke behandeling van uw hoeveelheidsklasse.De vertrouwelijkheidsmarkering in IUCLID-rubriek 3.2 heeft betrekking op de feitelijk geproduceerde/ingevoerde hoeveelheid, hetgeen altijd als vertrouwelijke informatie wordt behandeld.

Het vakje *Reviewed by an assessor* (Beoordeeld door een beoordelaar) is niet verplicht, maar als het dossier is beoordeeld door een beoordelaar kan dat hier worden aangegeven.

## <span id="page-27-2"></span>**9. Een dossier exporteren**

Om het exporteren te starten zoekt u eerst het dossier op in het navigatiepaneel van het IUCLID-systeem. Zodra het dossier wordt weergegeven in de lijst met zoekresultaten, klikt u erop met de rechtermuisknop, waarna u *Export* selecteert in het menu.

Zie de Help-functie in IUCLID voor meer informatie over de exportwizard.

## <span id="page-28-0"></span>**10. Een dossier indienen**

Om een dossier bij ECHA in te dienen moet u zich met de gegevens van de indienende juridische entiteit aanmelden bij REACH-IT, en de aanwijzingen opvolgen die daar voor uw specifieke indieningstype worden gegeven.

REACH-IT is toegankelijk via de ECHA-website: [http://www.echa.europa.eu/.](http://www.echa.europa.eu/) U kunt ook rechtstreeks naar de website van REACH-IT gaan: [https://reach-it.echa.europa.eu/.](https://reach-it.echa.europa.eu/)

## <span id="page-28-1"></span>**11. Een dossier bijwerken**

Als u uw dossier moet bijwerken, is het niet nodig alle stofgegevens opnieuw te typen. U kunt in plaats daarvan de informatie in uw stofgegevensverzameling bijwerken. Om de stofgegevensverzameling bij te werken selecteert u deze in het navigatiepaneel, waarna u de relevante gegevens invult of bijwerkt. Wanneer de gegevensverzameling klaar is, kunt u een dossier aanmaken. Zie hiervoor de rubriek *How to create a Dossier?* (Een dossier aanmaken).

U wordt ten zeerste aangeraden de SiA-kennisgeving up-to-date te houden. U dient te overwegen uw kennisgeving bij te werken als de informatie die u hebt opgegeven, verandert. Redenen om bij te werken zijn bijvoorbeeld een wijziging in de hoeveelheidsklasse en een wijziging in de kenmerken van het geproduceerde/ingevoerde voorwerp (beschrijving, gebruik). In al deze omstandigheden wordt bijwerking van uw kennisgeving ten zeerste aanbevolen. Het up-to-date houden van uw kennisgeving helpt u om bij controle door nationale handhavingsautoriteiten uw REACH-naleving te documenteren.

Vergeet niet om in IUCLID-rubriek 1.3 het referentienummer (kennisgevingsnummer) toe te voegen dat al is toegekend voor uw stof, indien u een bijgewerkte versie van uw kennisgeving voor stoffen in voorwerpen wilt indienen (zie paragraaf 7.1.3. *Identifiers* (Identificatoren)).

## <span id="page-29-0"></span>**Annex 1. Overzicht van de bedrijfsregels die door ECHA worden gecheckt bij het indienen van dossiers.**

De bedrijfsregels zijn een stel vereisten waaraan voldaan moet worden voordat ECHA kan bevestigen dat het dossier op de juiste wijze in behandeling kan worden genomen en dat de voorgeschreven procedures met succes kunnen worden uitgevoerd. De bedrijfsregels zijn niet bedoeld om de volledigheid of conformiteit van de verstrekte gegevens te beoordelen. Als de indiening van het dossier op bedrijfsregelniveau mislukt, zal het dossier automatisch worden verwijderd uit het systeem en is een nieuwe indiening vereist. U kunt de uitkomst van de controle van de bedrijfsgegevens bekijken in het indieningsrapport in REACH-IT.

Dit document leidt u door de basisvereisten voor het aanmaken van de stofgegevensverzameling en de IUCLID-dossierheader. Daarnaast wordt aanbevolen om voor de stofgegevensverzameling en ook voor het einddossier de validatieassistent-plug-in van IUCLID te gebruiken voordat u deze exporteert uit IUCLID en indient in REACH-IT. Klik met de rechtermuisknop op uw stofgegevensverzameling of op het dossier in het IUCLIDnavigatiepaneel en selecteer *Validate* (Valideren). Met behulp van deze plug-in kunt u de meeste bedrijfsregels controleren. Bedenk echter wel dat de plug-in niet alle bij ECHA gecontroleerde bedrijfsregels kan simuleren omdat sommige bedrijfsregels afhankelijk zijn van informatie die in de databank van REACH-IT is opgeslagen.

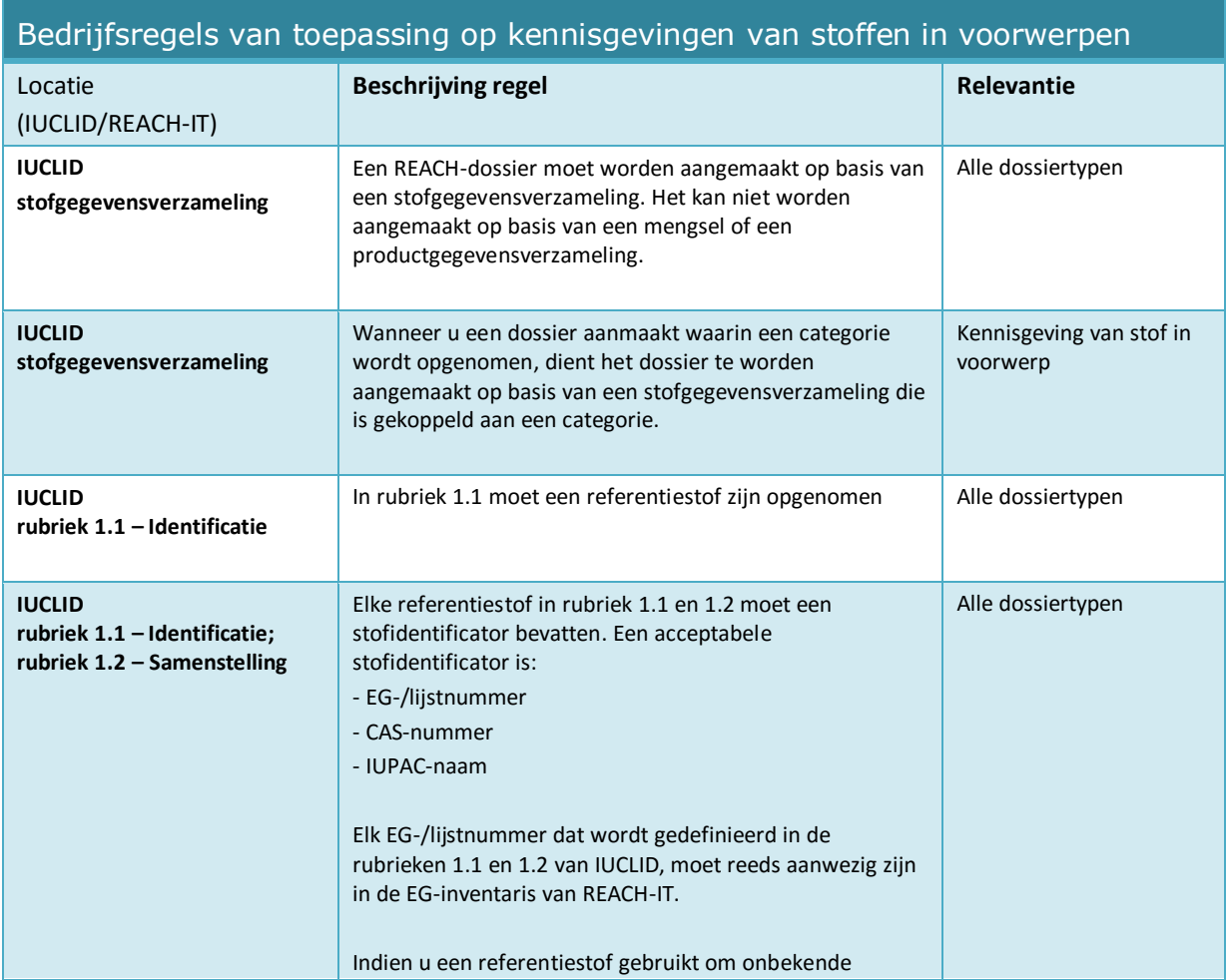

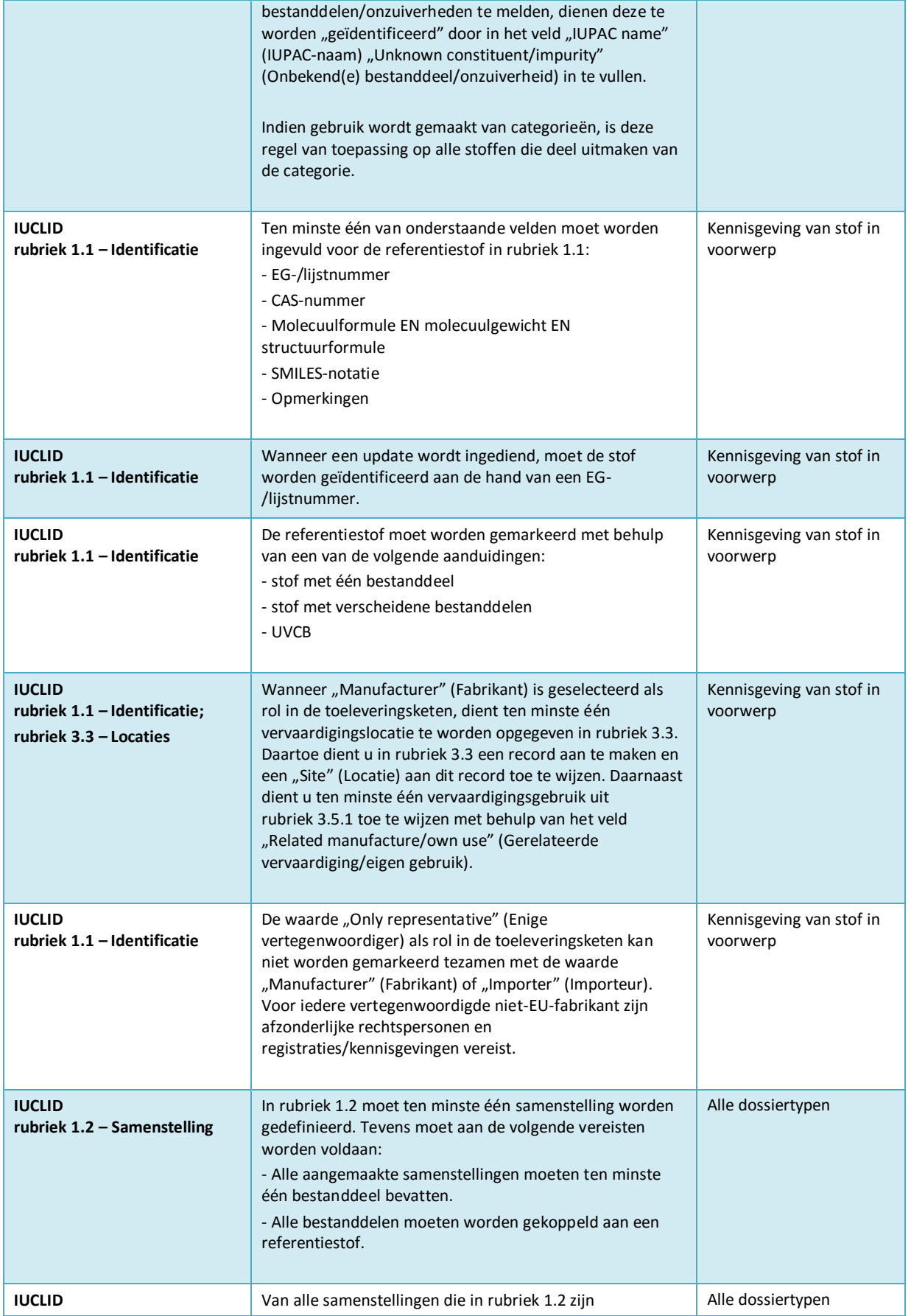

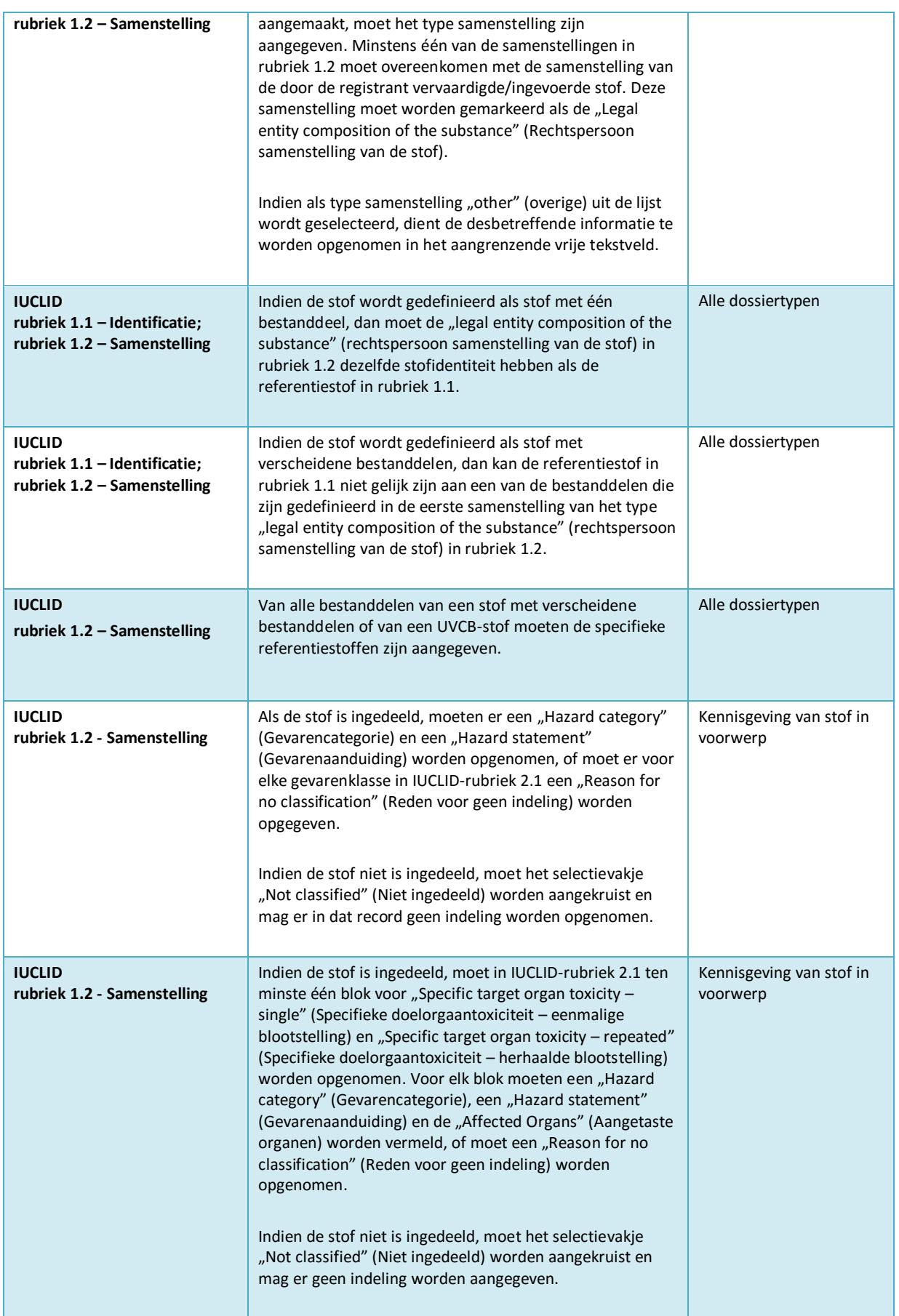

# Een kennisgeving van stoffen in

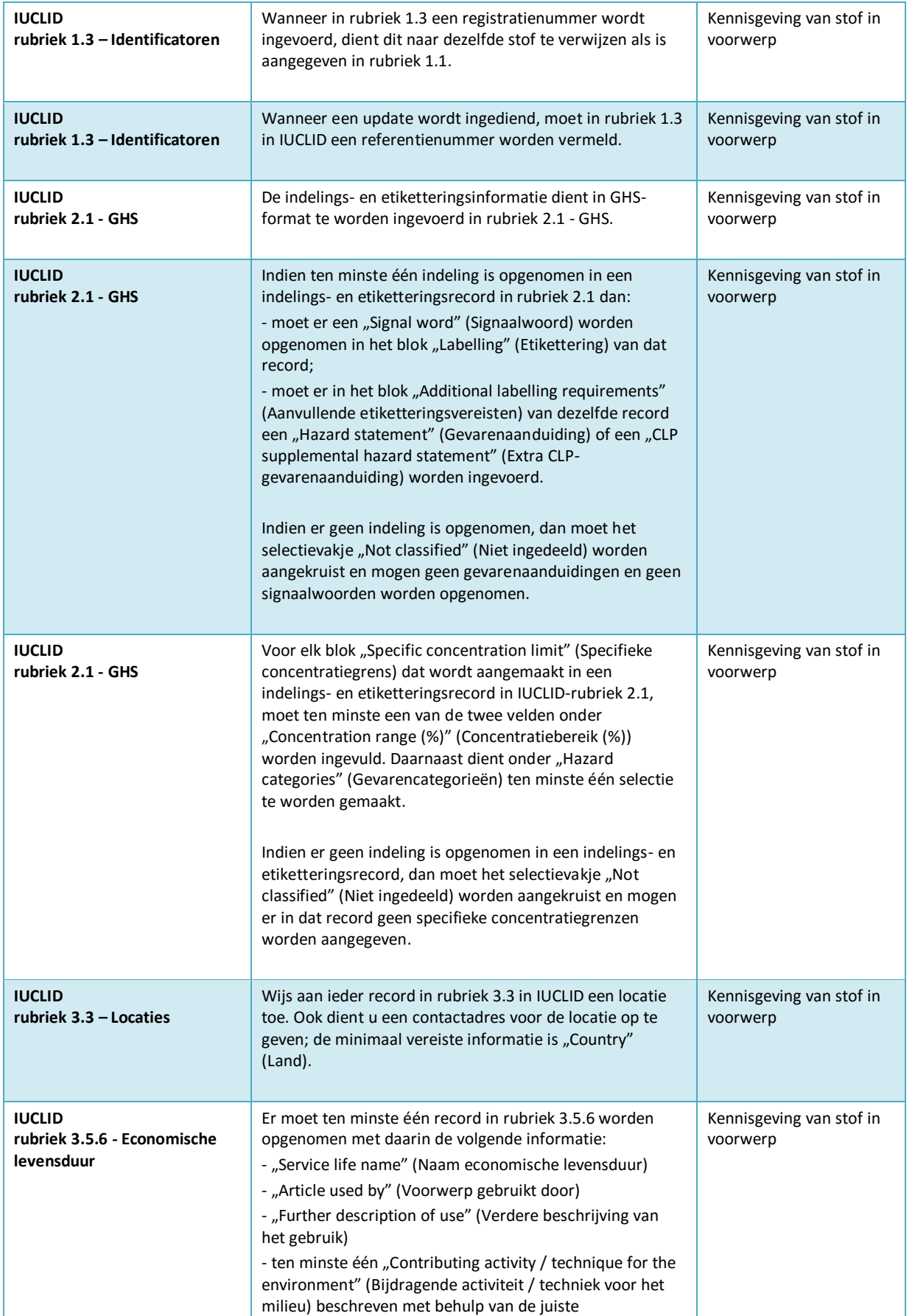

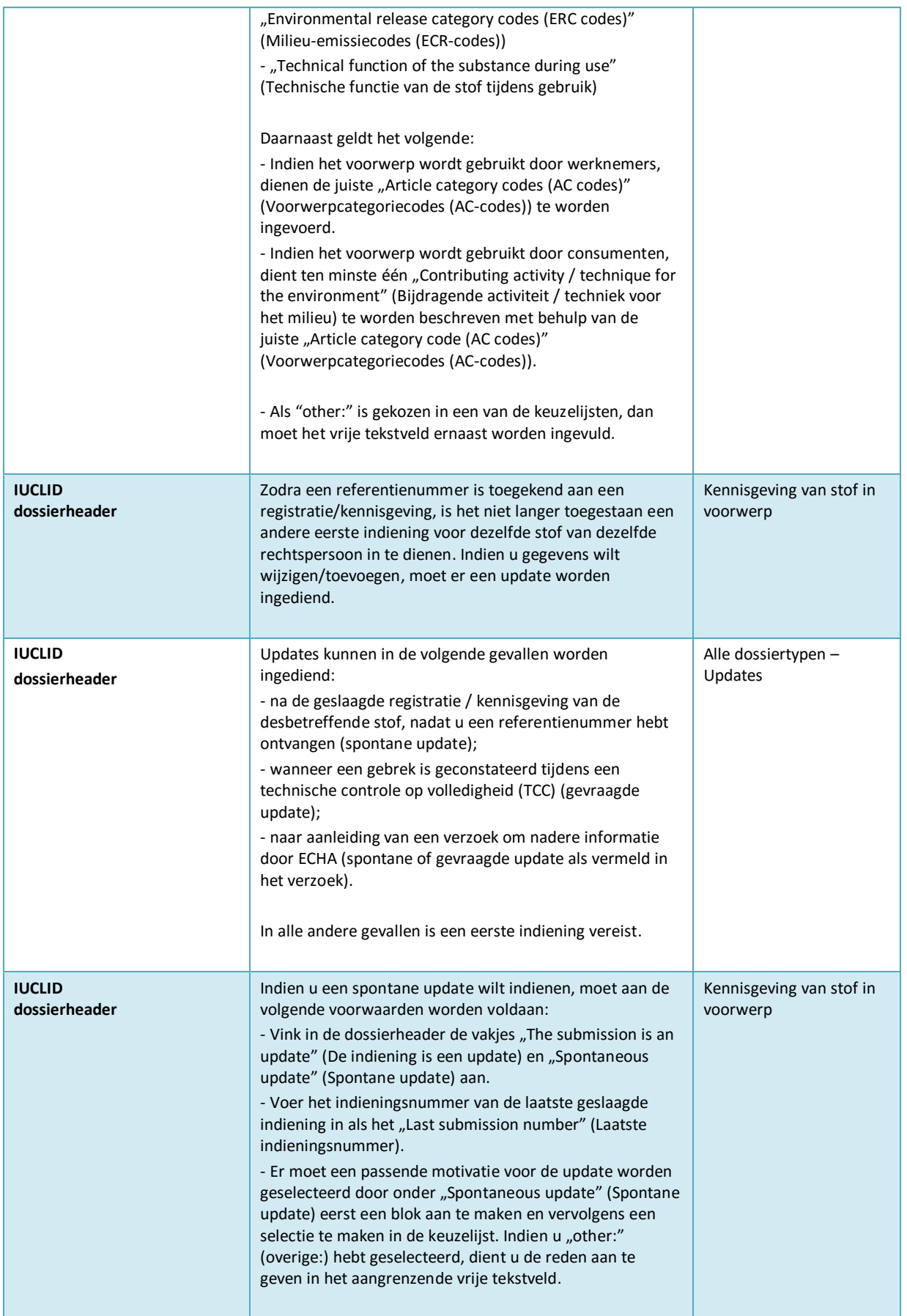

# Een kennisgeving van stoffen in

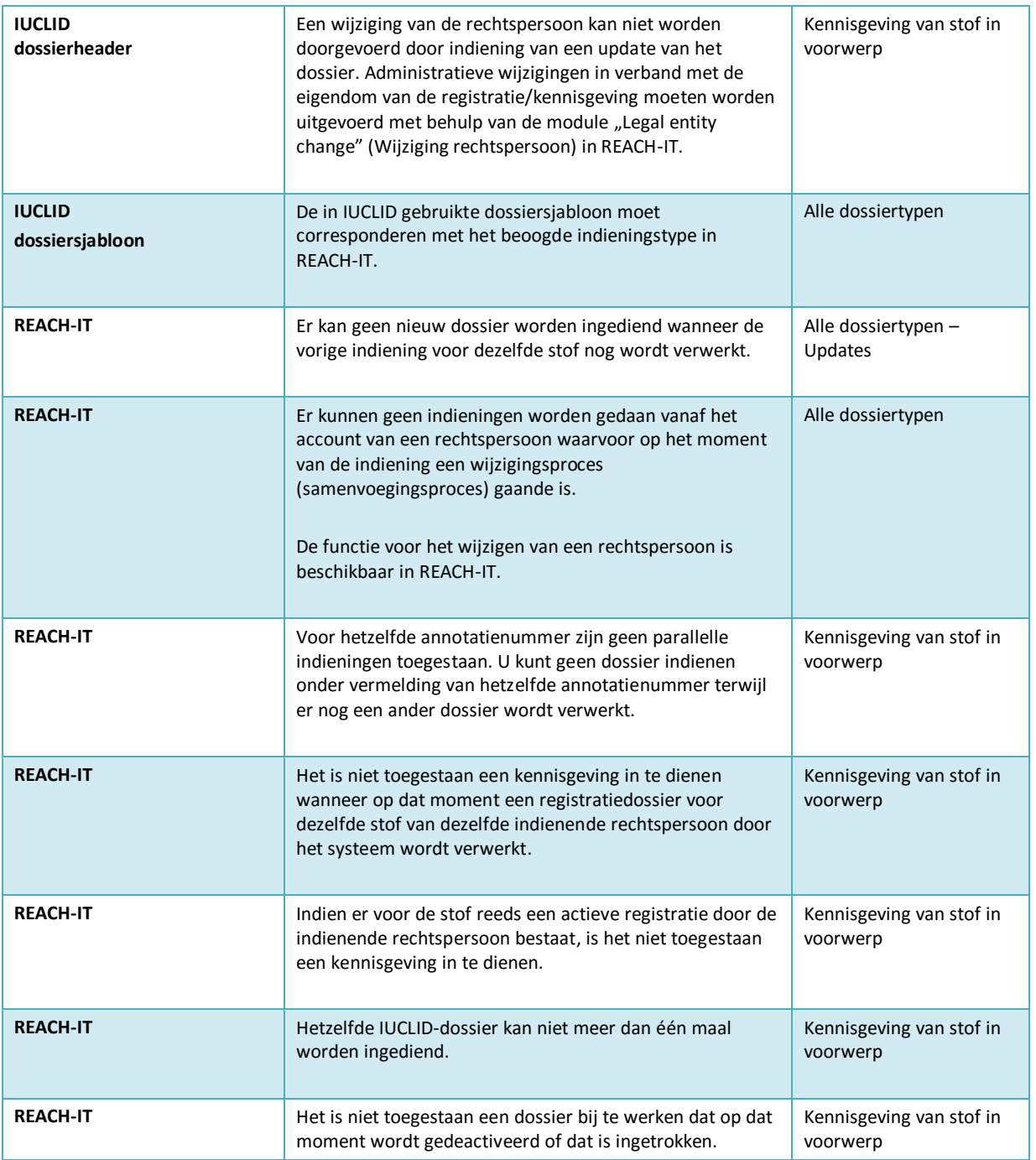

**EUROPEES AGENTSCHAP VOOR CHEMISCHE STOFFEN Annankatu 18, P.O. BOX 400, FI-00121 HELSINKI, FINLAND ECHA.EUROPA.EU**